# **Reliance 3G Tab**  User Manual

#### **Contents**

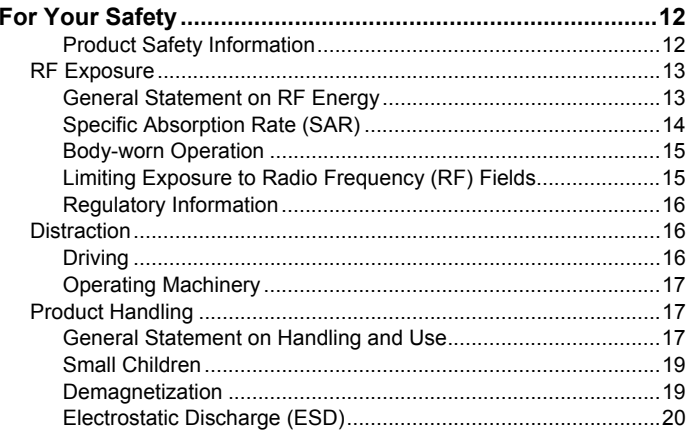

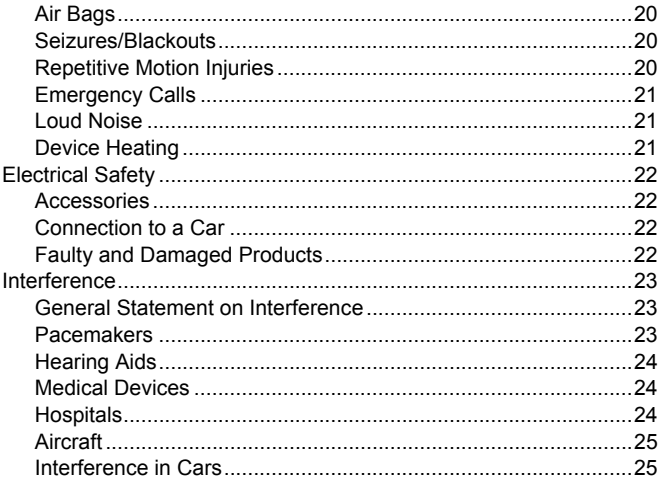

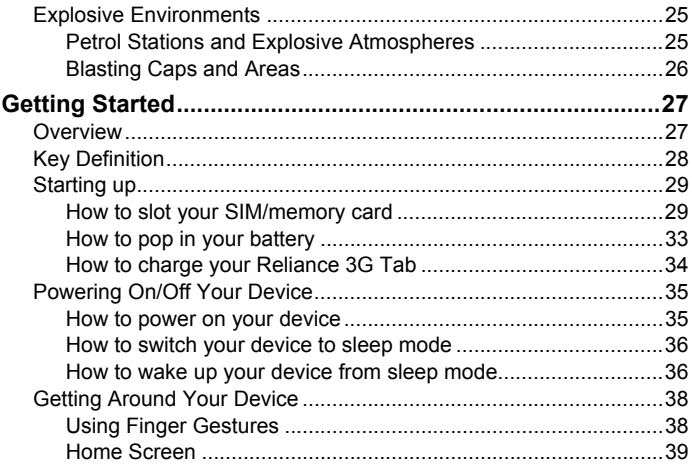

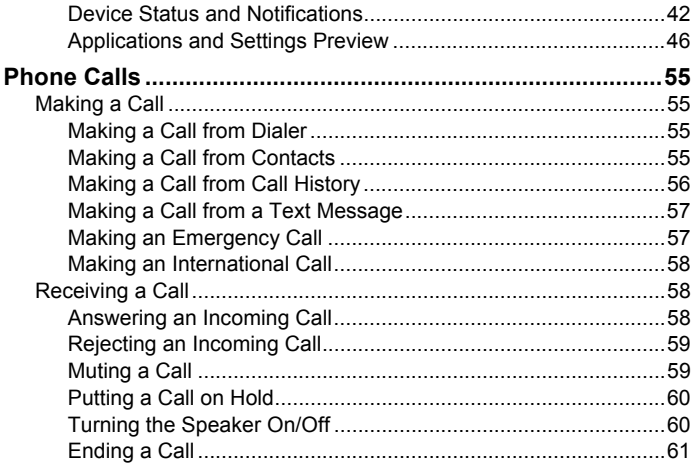

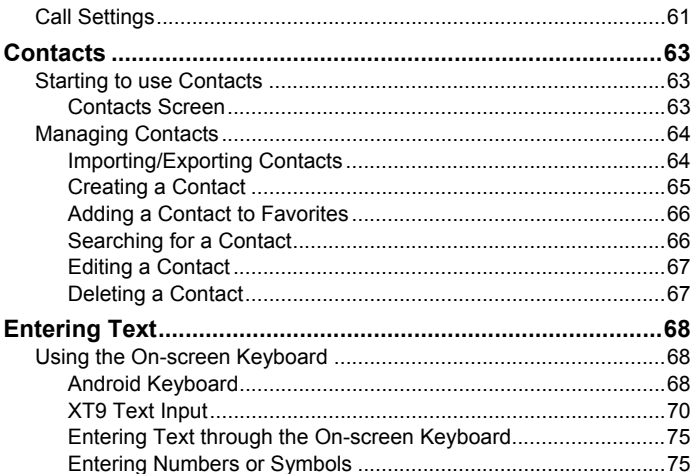

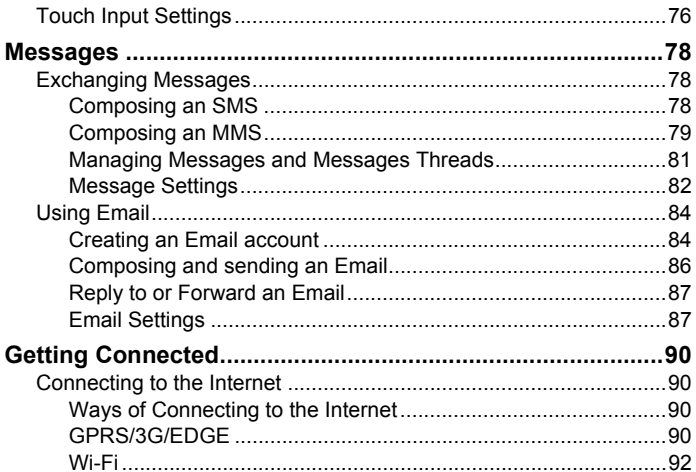

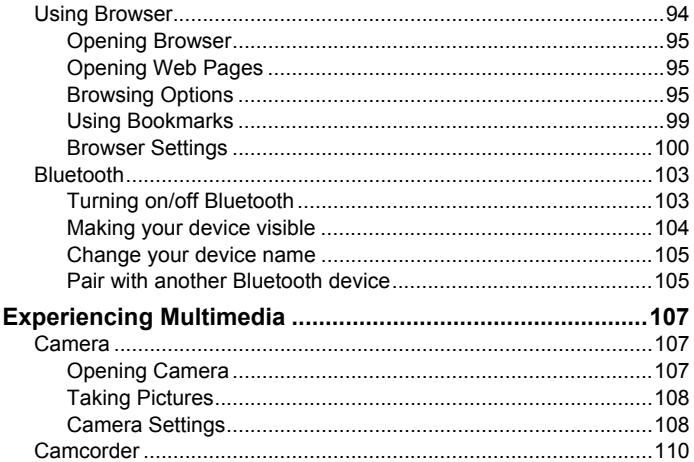

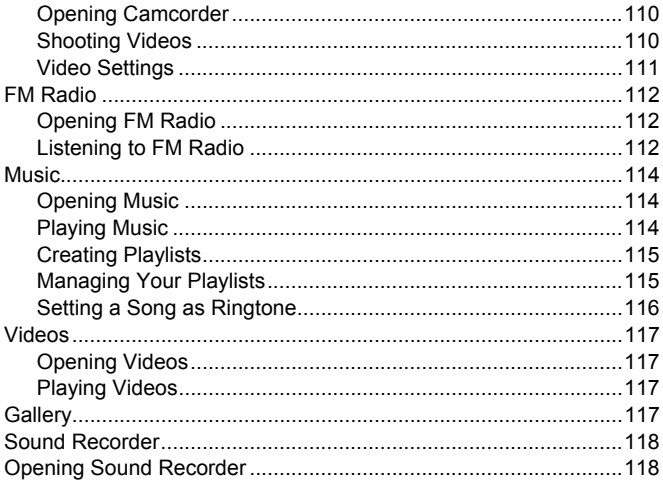

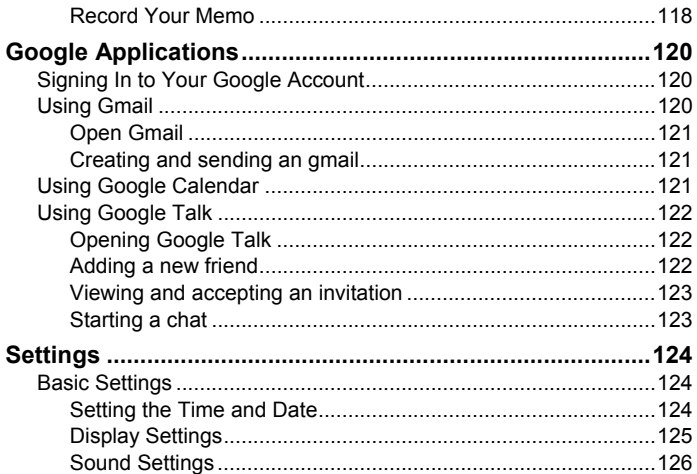

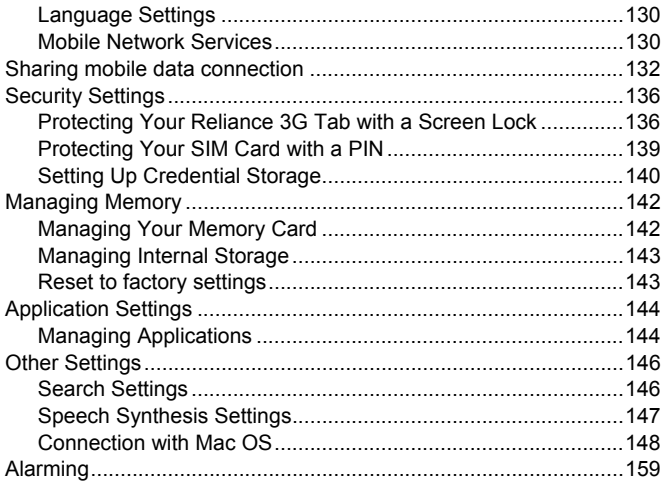

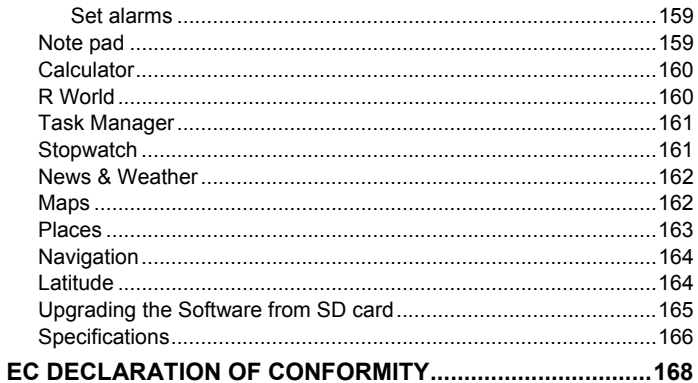

# **For Your Safety**

### **Product Safety Information**

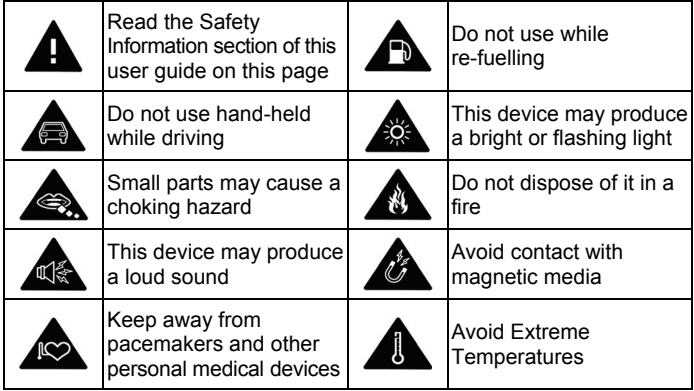

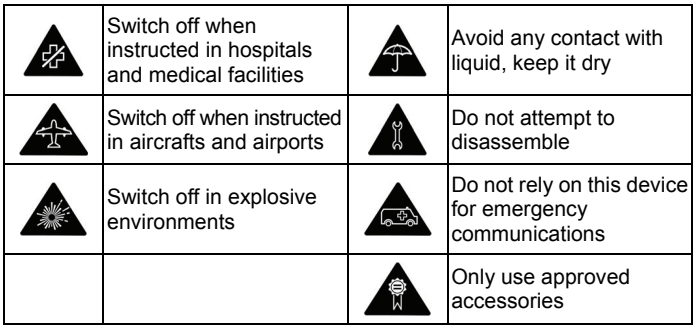

# **RF Exposure**

#### **General Statement on RF Energy**

Your mobile device contains a transmitter and a receiver. When it is ON,

it receives and transmits RF energy. When you communicate with your device, the system handling your call controls the power level at which your device transmits.

### **Specific Absorption Rate (SAR)**

Your mobile device is a radio transmitter and receiver. It is designed not to exceed the limits for exposure to radio waves recommended by international guidelines. These guidelines were developed by the independent scientific organization ICNIRP and include safety margins designed to assure the protection of all persons, regardless of age and health.

The guidelines use a unit of measurement known as Specific Absorption Rate, or SAR. The SAR limit for mobile devices is 2 W/kg and the highest SAR value for this device when tested at the ear was 1.54 W/kg\*. As mobile devices offer a range of functions, they can be used in other positions, such as on the body as described in this user guide\*\*.

As SAR is measured utilizing the device's highest transmitting power, the actual SAR of this device while operating is typically below that indicated above. This is due to automatic changes to the power level of the device

to ensure it only uses the minimum power required to communicate with the network.

 $*$  The tests are carried out in accordance with EN 62311, EN 62209-1. IEC 62209-2.

\*\* Please see body worn operation.

### **Body-worn Operation**

Important safety information regarding radio frequency radiation (RF) exposure:

Failure to observe these instructions could result in your RF exposure exceeding the relevant guideline limits.

# **Limiting Exposure to Radio Frequency (RF) Fields**

For individuals concerned about limiting their exposure to RF fields, the World Health Organization (WHO) provides the following advice:

Precautionary measures: Present scientific information does not indicate the need for any special precautions for the use of mobile devices. If

individuals are concerned, they might choose to limit their own or their children's RF exposure by limiting the length of calls, or using 'hands-free' devices to keep mobile devices away from the head and body.

Further information on this subject can be obtained online from the WHO fact sheet N°193 at http://www.who.int/mediacentre/factsheets/fs193/en/

### **Regulatory Information**

The following approvals and notices apply in specific regions as noted. Please find the Declaration of RoHS Compliance, and EC Declaration of Conformity in Appendix.

# **Distraction**

# **Driving**

Full attention must be given to driving at all times in order to reduce the risk of an accident. Using a mobile device while driving (even with a hands free kit) can cause distraction and lead to an accident. You must comply with local laws and regulations restricting the use of wireless devices while driving.

### **Operating Machinery**

Full attention must be given to operating the machinery in order to reduce the risk of an accident.

# **Product Handling**

### **General Statement on Handling and Use**

You alone are responsible for how you use your mobile device and any consequences of its use.

You must always switch off your mobile device wherever the use of a phone is prohibited. Use of your device is subject to safety measures designed to protect users and their environment.

- Always treat your device and its accessories with care and keep it in a clean and dust-free place.
- Do not expose your device or its accessories to open flames or lit tobacco products.
- Do not expose your device or its accessories to liquid, moisture or high humidity.
- Do not drop, throw or try to bend your device or its accessories.
- Do not use harsh chemicals, cleaning solvents, or aerosols to clean the device or its accessories.
- Do not paint your device or its accessories.
- Do not attempt to disassemble your device or its accessories, only authorized personnel should do so.
- Do not expose your device or its accessories to extreme temperatures, minimum - [5] and maximum + [50] degrees Celsius.
- Please check local regulations for disposal of electronic products.

• Do not carry your mobile device in your back pocket as it could break when you sit down.

#### **Small Children**

Do not leave your mobile device and its accessories within the reach of small children or allow them to play with it.

They could hurt themselves or others, or could accidentally damage the device.

Your mobile device contains small parts with sharp edges that may cause an injury or may become detached and create a choking hazard.

#### **Demagnetization**

To avoid the risk of demagnetization, do not allow electronic devices or magnetic media close to your device for a long time.

## **Electrostatic Discharge (ESD)**

Do not touch the SIM card's metal connectors.

# **Air Bags**

Do not place the device in the area over an air bag or in the air bag deployment area.

Store the device safely before driving your vehicle.

#### **Seizures/Blackouts**

The device can produce a bright or flashing light.

### **Repetitive Motion Injuries**

To minimize the risk of RSI when texting or playing games with your device:

- Do not grip the device too tightly.
- Press the buttons lightly.
- Use the special features which are designed to minimize the times of pressing buttons, such as Message Templates and Predictive Text.

Take lots of breaks to stretch and relax.

### **Emergency Calls**

This mobile device, like any wireless phone, operates using radio signals, which cannot guarantee connection in all conditions. Therefore, you must never rely solely on any wireless device for emergency communications.

#### **Loud Noise**

This mobile device is capable of producing loud noises, which may damage your hearing. Turn down the volume before using headphones, Bluetooth stereo headsets or other audio devices.

#### **Device Heating**

Your device may become warm during charging and during normal use.

# **Electrical Safety**

#### **Accessories**

Use only approved accessories.

Do not connect with incompatible products or accessories.

Take care not to touch or allow metal objects, such as coins or key rings, to contact or short-circuit the battery terminals.

#### **Connection to a Car**

Seek professional advice when connecting a mobile device interface to the vehicle electrical system.

### **Faulty and Damaged Products**

Do not attempt to disassemble the device or its accessory.

Only qualified personnel should service or repair the device or its accessory.

If your device or its accessory has been submerged in water, punctured, or subjected to a severe fall, do not use it until you have taken it to be checked at an authorized service center.

# **Interference**

#### **General Statement on Interference**

Care must be taken when using the mobile device in close proximity to personal medical devices, such as pacemakers and hearing aids.

#### **Pacemakers**

Pacemaker manufacturers recommend that a minimum separation of 15 cm be maintained between a mobile device and a pacemaker to avoid potential interference with the pacemaker. To achieve this, use the mobile device on the opposite ear to your pacemaker and do not carry it in a breast pocket.

### **Hearing Aids**

People with hearing aids or other cochlear implants may experience interfering noises when using wireless devices or when one is nearby.

The level of interference will depend on the type of hearing device and the distance from the interference source, increasing the separation between them may reduce the interference. You may also consult your hearing aid manufacturer to discuss alternatives.

#### **Medical Devices**

Please consult your doctor and the device manufacturer to determine if operation of your mobile device may interfere with the operation of your medical device.

# **Hospitals**

Switch off your wireless device when requested to do so in hospitals, clinics or health care facilities. These requests are designed to prevent possible interference with sensitive medical equipment.

### **Aircraft**

Switch off your wireless device whenever you are instructed to do so by airport or airline staff.

Consult the airline staff about the use of wireless devices on board the aircraft, if your device offers a 'flight mode' this must be enabled prior to boarding an aircraft.

#### **Interference in Cars**

Please note that because of possible interference to electronic equipment, some vehicle manufacturers forbid the use of mobile phones in their vehicles unless a hands-free kit with an external antenna is included in the installation.

# **Explosive Environments**

### **Petrol Stations and Explosive Atmospheres**

In locations with potentially explosive atmospheres, obey all posted signs to turn off wireless devices such as your phone or other radio equipment.

Areas with potentially explosive atmospheres include fuelling areas, below decks on boats, fuel or chemical transfer or storage facilities, areas where the air contains chemicals or particles, such as grain, dust, or metal powders.

#### **Blasting Caps and Areas**

Power off your mobile phone or wireless device when in a blasting area or in areas posted power off "two-way radios" or "electronic devices" to avoid interfering with blasting operations.

# **Getting Started Overview**

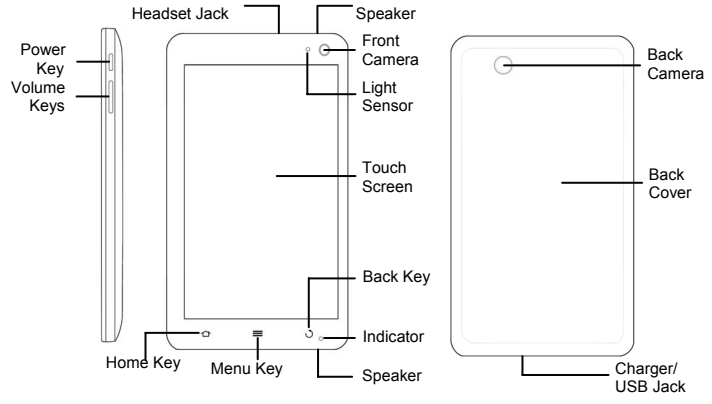

27

# **Key Definition**

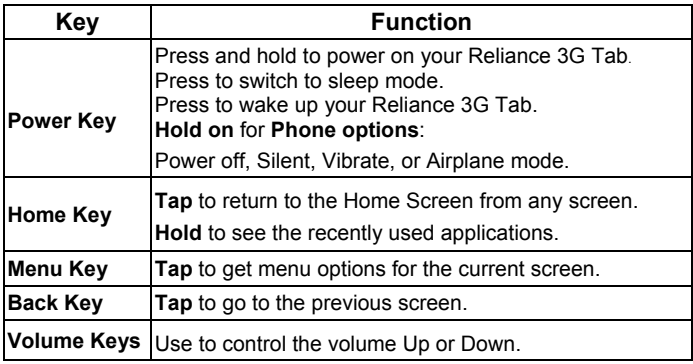

# **Starting up**

#### **How to slot your SIM/memory card**

Power off your Reliance 3G Tab before installing or replacing the battery, SIM card, or memory card.

1. Remove the back cover.

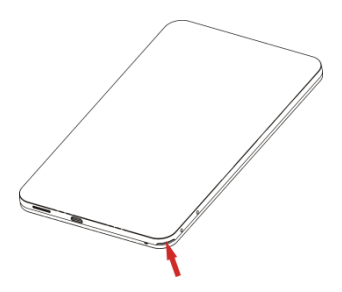

Locate and open the thumb catch on the lower right hand corner (viewed from the back)

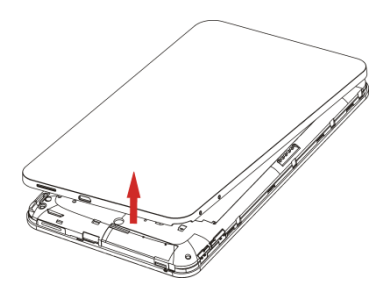

Lift the back cover up to open

2. Insert your SIM card into the SIM slot. There is a diagram showing the Correct orientation of the card printed above the SIM slot.

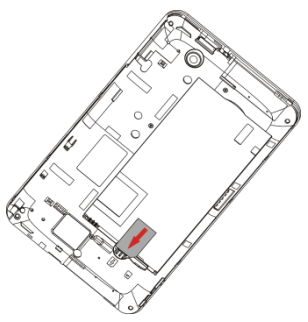

3. Insert your memory card into the memory card slot. There is a diagram showing the correct orientation of the card printed above the memory card slot.

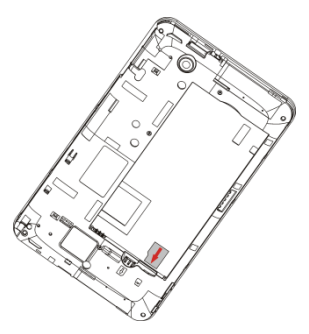

#### **Notes:**  microSD logo ( $\mathsf{M}^{\text{reg}}$ ) is a trade mark of SD Card Association.

#### **How to pop in your battery**

- 1. Insert the battery with the contacts located against the gold springs.
- 2. Push the battery down into place.

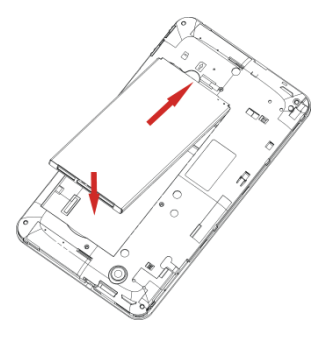

#### **How to charge your Reliance 3G Tab**

The new battery is not fully charged. To charge the battery, you need to:

1. Connect the adapter to the charger jack.

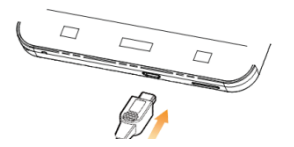

2. Connect the charger to a standard AC wall outlet.

#### **Notes:**

- $\triangleright$  If the battery is low, there will be a pop-up message on the screen and the indicator light will be red.
- $\blacktriangleright$  When you charge your device, the indicator light will change according to the battery level:

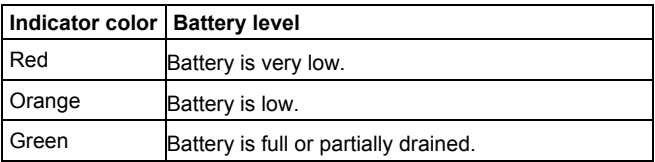

 $\triangleright$  If the device is powered on and the battery is charging, the icon  $\blacksquare$ will appear on the status bar. When charging is completed, the battery indicator **a** appears on the status bar.

3. Disconnect the charger when the battery is fully charged.

# **Powering On/Off Your Device**

#### **How to power on your device**

- 1. Make sure your SIM card and the battery are inserted.
- 2. Press and hold the **Power Key** to power on your device.
To power off your device, press and hold the **Power Key** to get the phone options, select **Power off**, and then tap **OK**.

## **How to switch your device to sleep mode**

### Press the **Power Key.**

Sleep Mode suspends your device to a low-power-consumption state while the display is off to save battery power. Your device also goes into Sleep Mode automatically when you leave it idle after a certain period of time.

## **How to wake up your device from sleep mode**

If your device is switched to sleep mode, you need to wake it up:

- 1. Press the **Power Key** to activate your screen display.
- 2. Drag  $\sum_{n=1}^{\infty}$  icon to the right.

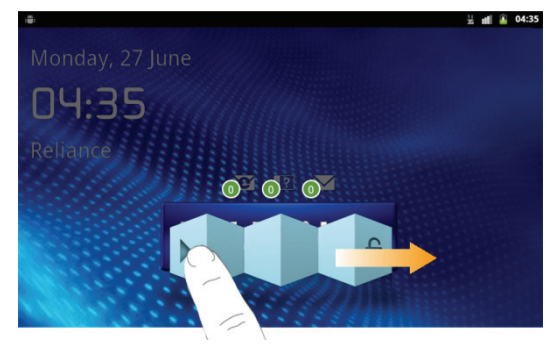

#### **Notes:**

If you have set an unlock pattern for your device (refer to *Settings -> Location & security -> Set up screen lock -> Pattern*), you need to draw the pattern to unlock your screen.

# **Getting Around Your Device**

# **Using Finger Gestures**

You can use finger gestures to control your device. The controls on your touch screen change dynamically depending on the tasks you are performing.

- 1. Tap the buttons, icons, or applications to select items or to open applications.
- 2. Hold a certain item to get available options.
- 3. Slide on the screen, you can scroll up/down. From Home Screen, you can also slide left/right to browse the extended Home Screen.
- 4. Drag a certain item to move it or to do some other corresponding operations.

## **Tips:**

Besides using finger gestures to control your device, you can also switch your device screens (such as text input screen, gallery screen, etc.) between portrait or landscape mode by holding the device upright or sideways.

## **Home Screen**

You can add or remove home items in your Home Screen.

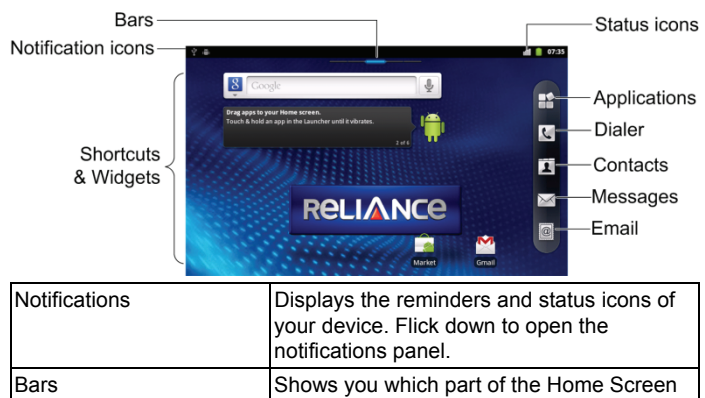

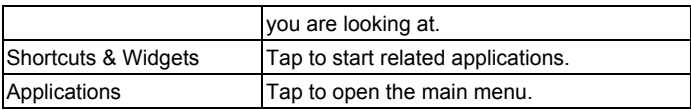

#### **How to extend the Home Screen**

Beyond the screen width, the Home Screen extends to provide more space for adding items. Slide your finger to the left or right to get the extended Home Screen.

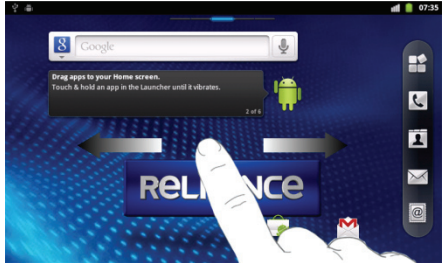

## **Customize the Home Screen Wallpaper**

### **To change the wallpaper**

- 1. Tap the **Home Key** to return to the Home Screen.
- 2. Tap the **Menu Key** and select **Wallpaper**.
- 3. Select the wallpaper you want to use from **Gallery**, **Live wallpapers**, or **Wallpapers**.
- 4. Tap **Save** or **Set wallpaper**.

### **To add a Home Screen item**

- 1. Tap the **Home Key** to return to Home Screen.
- 2. Slide left or right to find an extended Home Screen where there is space to add an item.
- 3. Tap the **Menu Key** and select **Add**. You can also tap and hold the blank area of the Home Screen to get the **Add to Home screen** shortcut menu.
- 4. Select an item type and the item you want to add to Home Screen.

### **To remove a Home Screen item**

- 1. Tap the **Home Key** to return to Home Screen.
- 2. Tap and hold the item you want to delete until the  $\hat{=}$  icon appears on the screen.
- 3. Drag the item into  $\overline{\mathbb{R}}$ .

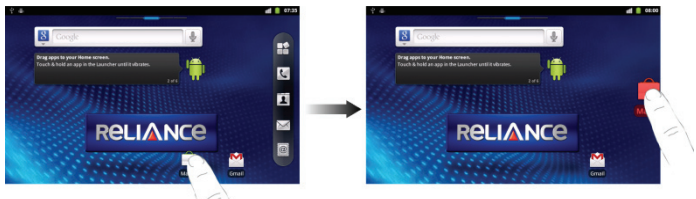

## **Device Status and Notifications Device Status**

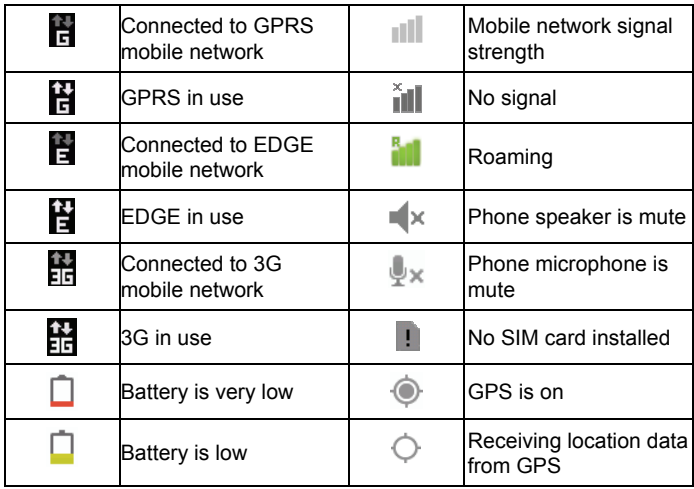

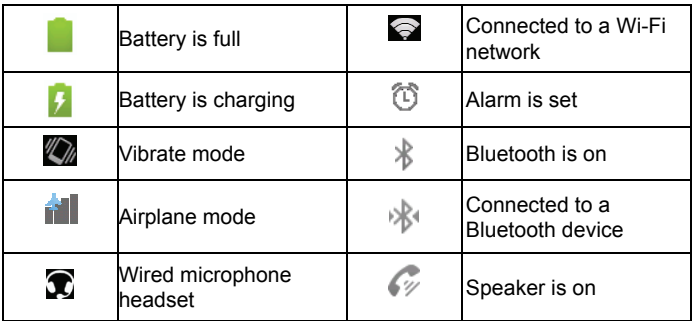

#### **Notifications**

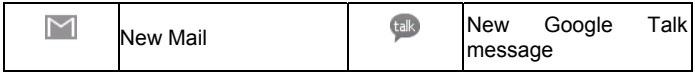

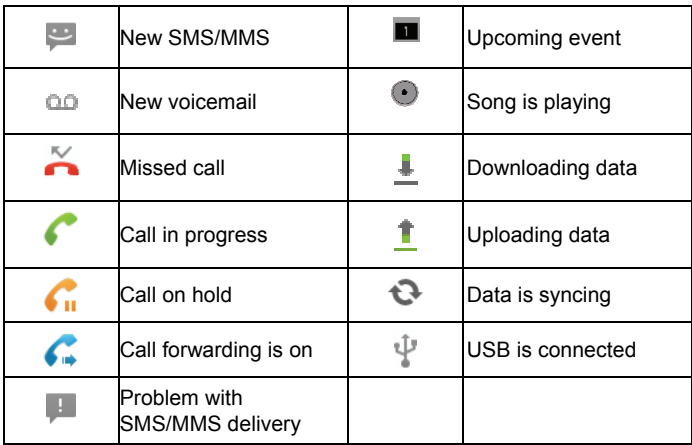

## **How to open the notification panel**

From the **Notifications Panel**, you can get the information of calendar events, new messages, and ongoing settings such as call forwarding or the current call status. You can open the message, reminder, event notification etc. from the Notification Panel.

- 1. Tap and hold the notifications bar until **the appears** on the top of the Screen.
- 2. Drag the **downwards**.

### **Tips:**

You can also open the **Notifications Panel** from the Home Screen by tapping the **Menu Key > Notifications**.

## **Applications and Settings Preview**

### **Programs Preview**

Your Reliance 3G Tab has lots of functions. Tap  $\mathbb H$  to get the following programs that are pre-installed on your device.

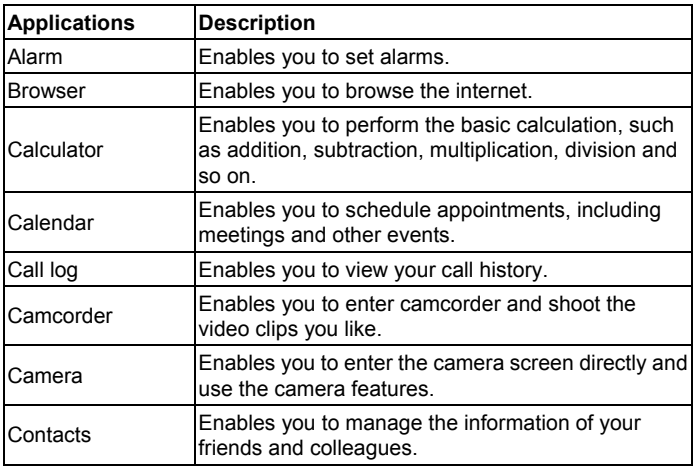

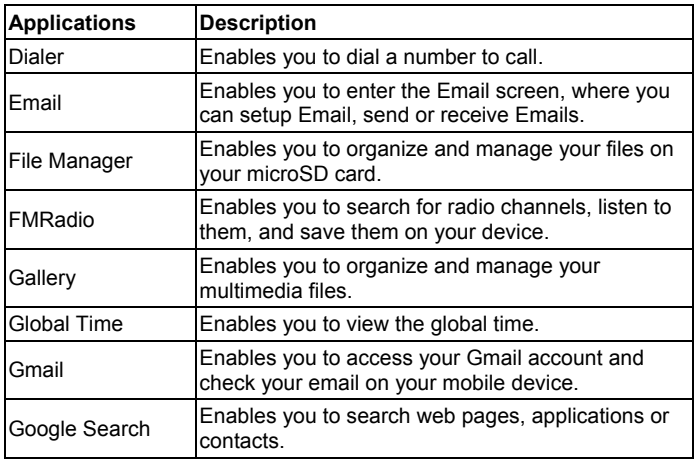

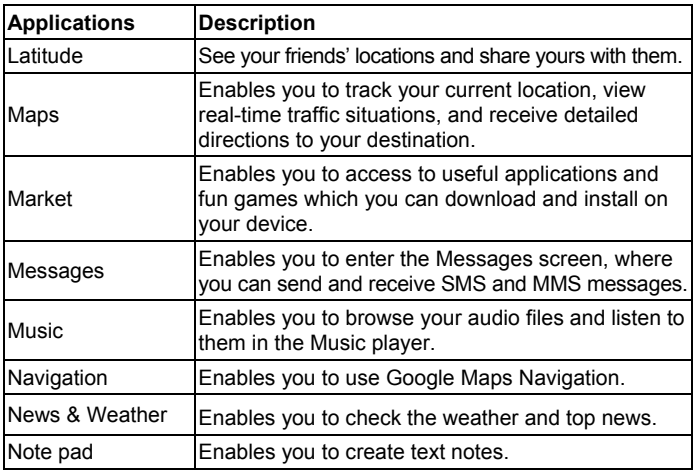

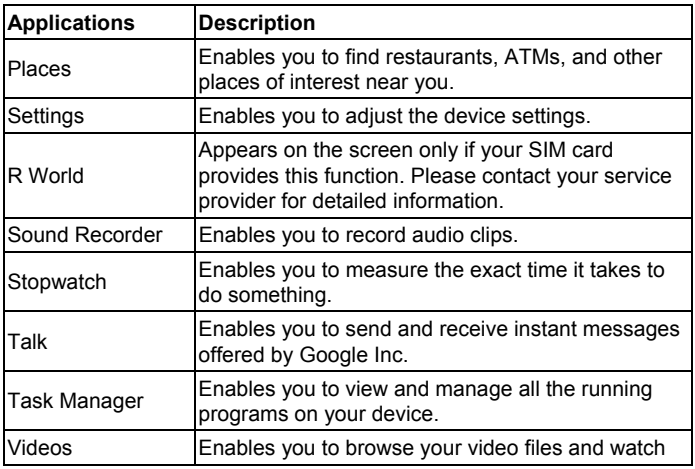

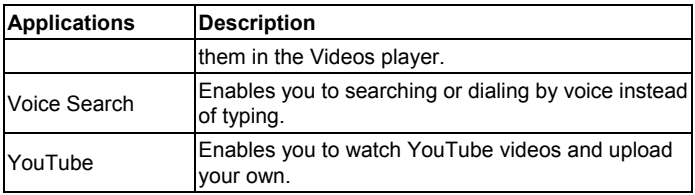

#### **Settings Preview**

You can adjust the device settings. Tap the **Home Key >**  $\mathbb{H}$  **> Settings** to view all the settings on your device.

#### **Tips:**

You can also tap the **Menu Key > Settings** from the Home Screen.

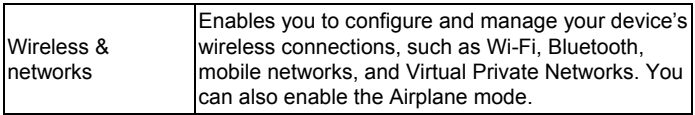

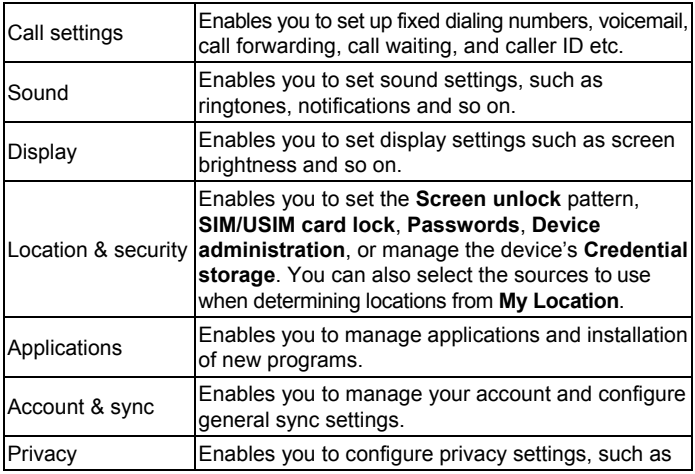

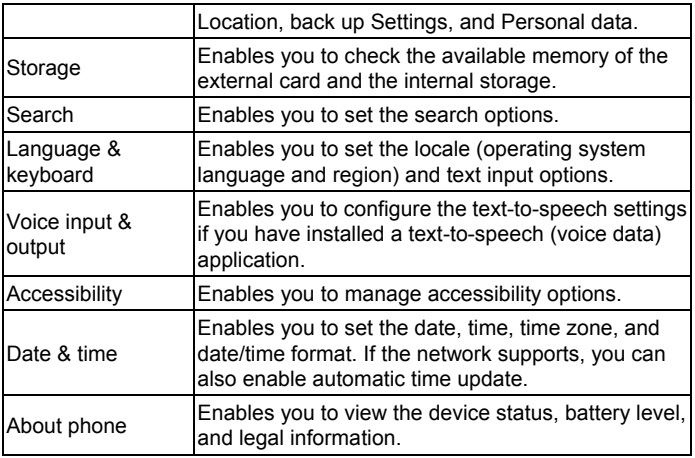

### **How to open recently used applications**

1. Tap and hold the **Home Key** from any screen until the following recently used applications interface appears.

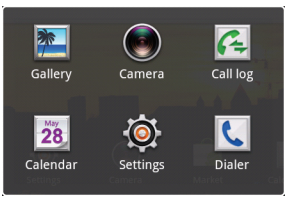

2. Tap the application you want to open.

# **Phone Calls**

# **Making a Call**

## **Making a Call from Dialer**

- 1. Tap G from the Home Screen.
- 2. Enter the phone number you want to call.

Tap  $\blacktriangleright$  to erase the wrong entry, hold this key to clear all digits. Your device automatically lists the matching contacts. You can tap **E** to hide the keypad and to see if there are more matching numbers or contacts.

 $3.$  Tap  $\overline{\phantom{aa}}$  Call

## **Making a Call from Contacts**

1. Tap **4** from the Home Screen.

2. Slide your finger to scroll the contacts list and tap the contact you want to call.

**Tips:** 

You can search for a contact by tapping the **Menu Key > Search**.

3. Tap  $\mathcal{C}$ .

# **Making a Call from Call History**

- 1. Tap  $\mathcal{L}$  from the Home Screen to open the Dialer.
- 2. Tap **th** to open **Call log.**

**Tips:** 

You can also open call history by tapping the **Fig. > Call log** from the Home Screen.

- 3. Tap a recently dialed or received call from the list. You can scroll down the list to see more call history.
- 4. Tap  $\mathcal{C}$ .

## **Making a Call from a Text Message**

If a text message contains a phone number that you want to call, you can make the call while viewing the text message.

- 1. Tap the **Home Key >**  $\blacksquare$  and tap the message conversation you need.
- 2. Tap the message you need in the conversation.
- 3. Select the number and tap .

# **Making an Emergency Call**

- 1. Enter the emergency number for your location from Dialer.
- 2. Tap  $<sup>1</sup>$  Call</sup>

### **Notes:**

It is possible to dial emergency numbers when the SIM card is not inserted. Contact your service provider for the emergency numbers they support.

# **Making an International Call**

## **Notes:**

This function is subject to your service operator and the network status.

- 1. Tap and hold  $\frac{0}{1}$  from the dialer to enter "+".
- 2. Enter the full phone number.

For example: +49-123-12345678 in the following format: + country code-area code-phone number.

 $3.$  Tap  $\overline{\phantom{a}}$  Call

# **Receiving a Call**

# **Answering an Incoming Call**

When there is an incoming call, the Reliance 3G Tab will display the information on the screen.

Drag  $\bigcirc$  to the right to answer the call.

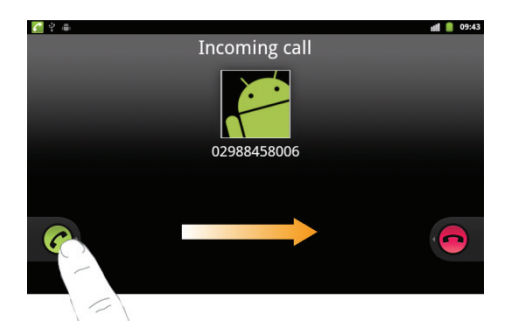

## **Rejecting an Incoming Call**

Drag  $\bullet$  to the left to reject the call.

## **Muting a Call**

During a call, you can tap **Mute** to turn off the microphone so that the

person with whom you are speaking cannot hear you, but you can still hear him or her.

When the microphone is turned off, the mute icon  $\mathbb{R}^n$  appears on the screen.

## **Putting a Call on Hold**

During a call, you can use the following methods to put the call on hold. Tap  $\overline{\mathbf{u}}$ . The  $\overline{\mathbf{u}}$  icon will be displayed if a call is on hold.

# **Turning the Speaker On/Off**

The speaker is always on when the headset is not plugged in. When you connect the headset to your device, tap **Speaker** during a call to turn the speaker on or off.

The speakerphone icon  $(\mathscr{D})$  appears in the status bar when the speakerphone is on.

# **Ending a Call**

Tap **to end a call**.

# **Call Settings**

You can adjust the call settings of your phone. To open the call settings menu, press the **Menu Key > Settings > Call settings** from the Home Screen.

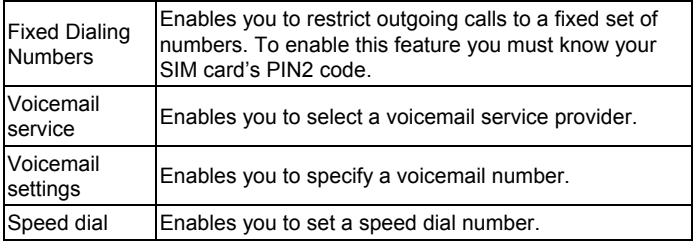

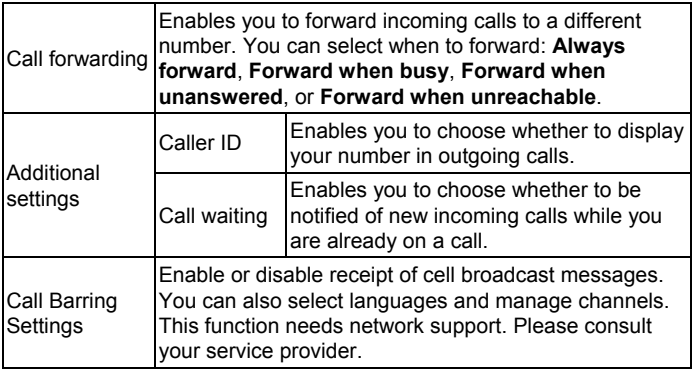

# **Contacts**

# **Starting to use Contacts**

You can add new contacts along with their information. Setting up communication information for the contact will allow you to call the person quickly or browse the contact's information. Contacts are saved in the internal memory or in the SIM card. If you store the information in the SIM card, you can fill the name and a number. If you store the information in the internal memory, you can also fill out more information including Email, Postal address, pictures, Nickname, website, etc.

Tap the **Home Key > 4** to enter the Contacts Screen

## **Contacts Screen**

There are tabs in the Contacts Screen: **Call log**, **Contacts**, **Favorites**, and **Groups**.

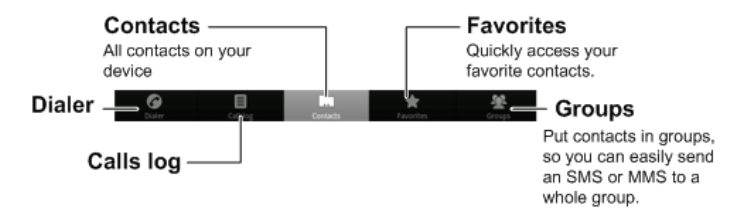

# **Managing Contacts**

## **Importing/Exporting Contacts**

You can import/export contacts from/to you SIM card or microSD card. **Import/export contacts from/to SIM card** 

- 1. Tap the **Menu Key > Import/Export** from the Contacts Screen.
- 2. Select to import or export contacts from/to your SIM card. Your Reliance 3G Tab will automatically read the contacts.

3. Select the contacts you want to import/export.

### **Tips:**

f If you want to import/export all contacts, tap the **Menu Key > Select all**.

4. Tap **Done**.

### **Import/export contacts from/to memory card**

- 1. Tap the **Menu Key > Import/Export** from the Contacts Screen.
- 2. Select to import or export contacts from/to microSD card.

If you want to import contacts from microSD card, you should have vCard files saved in the microSD card. If there is more than one vCard file, you need to select the vCard file.

3. Tap **OK**.

# **Creating a Contact**

- 1. Tap the **Menu Key > New contact** from the Contacts Screen.
- 2. Select the location to save your contact.
- 3. Enter the name and phone numbers. You can also set the Group, Email addresses, IM addresses, Postal addresses, Organizations etc. if you select to create a phone contact.
- 4. Tap **Done** to save the contact.

# **Adding a Contact to Favorites**

- 1. Select the contact you want to add to Favorites from your Contacts Screen.
- 2. Hold the contact until a shortcut menu appears.
- 3. Tap **Add to favorites**.

## **Searching for a Contact**

- 1. Tap the **Menu Key > Search** from the Contacts Screen.
- 2. Input the contact name you want to search for.

The contacts matched will be listed.

# **Editing a Contact**

- 1. Select the contact you want to edit from the Contacts Screen.
- 2. Tap **Edit contact**.

**Tips:** 

You can also edit a contact by holding it in the Contacts Screen and select **Edit contact** from the pop-up shortcut menu.

3. Edit the contact and tap **Done**.

# **Deleting a Contact**

- 1. Select the contact you want to delete from the Contacts Screen.
- 2. Tap **(Delete contact)**.

## **Tips:**

You can also delete a contact by holding it in the Contacts Screen and select **Delete contact** from the pop-up shortcut menu.

3. Tap **OK**.

# **Entering Text**

# **Using the On-screen Keyboard**

When you enter a field that needs text or numbers, hold the input box and select **Input method** from the pop-up menu to change input method.

## **Android Keyboard**

Android Keyboard is a keyboard layout similar to a desktop computer keyboard. You can choose to use the landscape orientation of the on-screen keyboard, by turning the Reliance 3G Tab sideways.

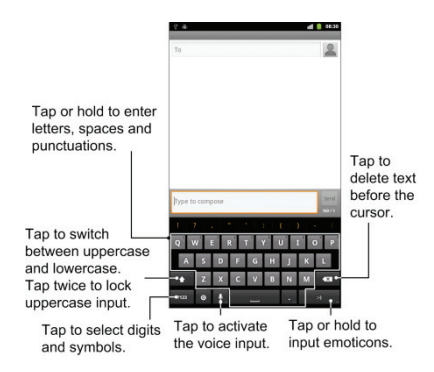

### **Tips:**

If you want to use the landscape keyboard, you need to select the **Auto-rotate screen** check box in **Settings > Display**.

## **XT9 Text Input**

XT9 Text Input can speed up text input by replacing the letter tapping/typing motion of input with a tracing gesture where you move your finger from letter to letter without lifting the finger until you reach the end of the word.

You can select to use one of the three layouts (**Keyboard**, **Reduced keyboard**, **Phone keypad**) of XT9 Text lnput Keyboard.

**Keyboard** 

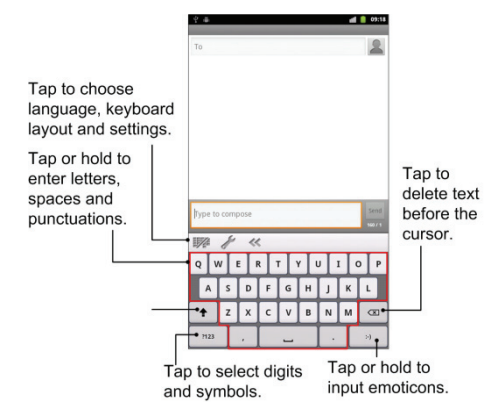

Move your finger from letter to letter to trace a word without lifting the
finger until you reach the end of the word.

The trace feature is also available in the **Reduced keyboard** layout and **Phone keypad** layout.

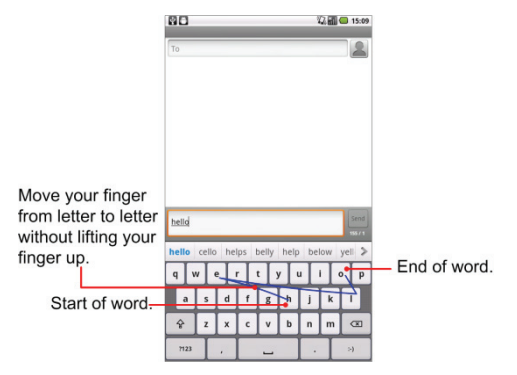

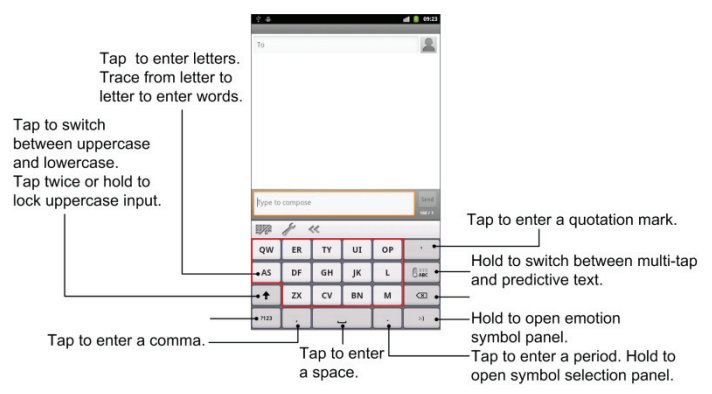

Reduced keyboard

#### Phone keypad

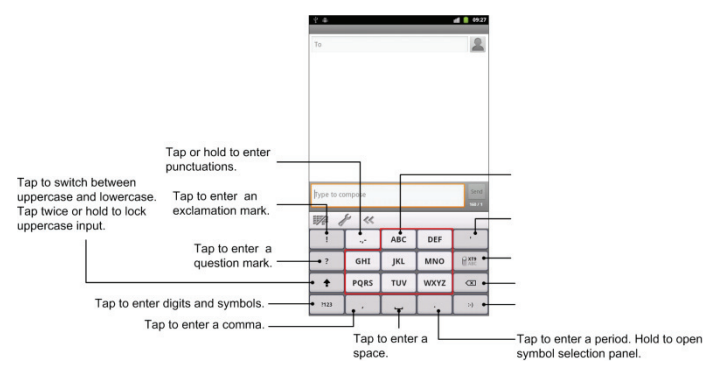

• Using the tool bar

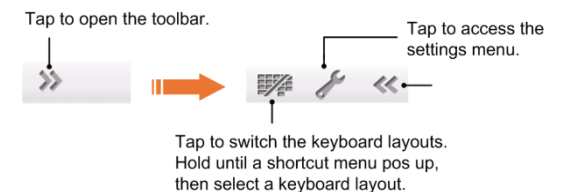

## **Entering Text through the On-screen Keyboard**

- 1. Enter a field that needs text or numbers.
- 2. Tap or hold the letters on the keyboard to enter your text.

## **Entering Numbers or Symbols**

- 1. Enter a field that needs text or numbers.
- 2. Tap  $\frac{n}{2}$  /  $n^2$  to open the number panel.

3. Select the numbers or symbols.

## **Touch Input Settings**

You can configure the touch input settings by tapping the **Menu Key > Settings > Language & keyboard** from Home Screen.

#### **Select language**

Select the language you used.

#### **Android keyboard**

- **Vibrate on keypress**: Enables vibration feedback as you touch on the keyboard.
- **Sound on keypress**: Enables the sound feedback as you touch on the keyboard.
- **Auto-capitalization**: Select the check box to capitalize the fist letter of each sentence automatically.
- **Voice input**: Enables you to input by voice instead of typing.
- **Input languages**: Select the input language.

#### **XT9 Text Input**

- **Languages and settings:** Select input languages. Tap a language to set up keyboard layout, word suggestion settings, key input settings, and trace input settings.
- **Preferences:** Set up keypress vibration, keypress sound, auto-capitalization, and auto-punctuation.
- **About:** View the XT9 version information.

# **Messages**

Messaging is where all of your SMS and MMS accounts are located. To access your message accounts, tap the **Home Key >**  $\mathbb{H}$  **> Messages**.

## **Exchanging Messages**

From **Messages**, you can receive and send an SMS or MMS.

When you receive a new message, you can open it from the Notifications Panel, or from Messages Screen. Simply tap on the new message to read it.

The device will alert you for the unread message(s).

## **Composing an SMS**

- 1. Tap the **Home Key >**  $\mathbb{M}$
- 2. Tap **New message**.
- 3. Tap **To** field and enter the recipient's number. In **Android keyboard** input method, you can also enter the first letter of the recipient; the contact which matches the first letter of the recipient name is listed, and then you can select a recipient from the list.
- 4. Tap **Type to compose** field and enter the message.
- 5. Tap **Send** to send your SMS.

## **Composing an MMS**

- 1 Tap the **Home Key >**  $\mathbb{M}$
- 2. Tap **New message.**
- 3. Tap **To** field and enter the recipient's number. In **Android keyboard** input method, you can also enter the first letter of the recipient, the contact which match the first letter of the recipient name is listed, and then select a recipient from the list.
- 4. Tap the **Menu Key > Add subject** to enter the subject of your MMS.
- 5. Tap **Type to compose** field and enter the message.
- 6. Tap the **Menu Key > Attach** to add an attachment to your MMS:

**Pictures**: Select a picture to add to your MMS. **Capture picture**: Take a photo and add to your MMS. **Videos**: Select a video clip to attach to your MMS. **Capture video**: Shoot a video clip and add to your MMS. **Audio**: Select an audio file to add to your MMS. **Record audio**: Record an audio file and add to your MMS. **Slideshow**: Edit a sildeshow and add to your MMS.

7. Tap **Send** to send your MMS.

### **Tips:**

- If you add a subject or an attachment to your SMS, the SMS will be converted to an MMS automatically.
- If you remove the subject and attachment of your MMS, the MMS will be converted to an SMS automatically.

## **Managing Messages and Messages Threads**

SMS and MMS messages which are sent to and received are grouped into message threads in the Messages screen. Threaded messages show you exchanged messages (similar to a chat program) with a specific contact on the screen. Message threads are sorted by the time when you received them, with the latest one on the top.

### **Reply to a message**

- 1. Tap the message you want to reply to from the Messages Screen.
- 2. Tap **Type to compose** and enter the contents of your message.
- 3. Tap **Send**.

#### **Delete a message (thread)**

- 1. Tap the **Menu Key > Delete threads** from the Messages Screen.
- 2. Select the messages or threads you want to delete.
- 3. Tap **Delete**.

#### **Notes:**

You can also delete a message or thread by opening it from the Messaging Screen and tapping the **Menu Key > Delete**.

## **Message Settings**

Tap the **Menu Key > Settings** from the Messages Screen. You can configure your message settings.

#### **Storage settings**

- **Delete old messages**: Select to delete old messages as limits are reached.
- **Text message limit**: Set the maximum number of text messages allowed in a single thread.
- **Multimedia message limit**: Set the maximum number of multimedia messages allowed in a single thread.

#### **Text message (SMS) settings**

• **Delivery reports**: Request a delivery report for each SMS message you send.

- **Manage SIM card messages**: Manage messages stored on your SIM card.
- **SMS validity**: Set a period time of SMS validity.
- **SMS priority**: Set the priority for SMS.
- **Service Center**: Enables you to view and edit the service center.

### **Multimedia message (MMS) settings**

- **Delivery reports**: Request a delivery report for each MMS message you send.
- **Read reports**: Request a read report for each MMS message you send.
- **Auto-retrieve**: Select to retrieve MMS messages automatically.
- **Roaming auto-retrieve**: Select to retrieve MMS messages automatically when you are roaming.
- **MMS validity**: Set a period time of MMS validity.
- **MMS creation mode**: Enables you to create the MMS correctly.

### **Notifications settings**

• **Notifications**: Select to display message notifications in the status bar.

- **Select ringtone**: Select a ringtone for your incoming messages.
- **Vibrate**: Select to make your Reliance 3G Tab vibrate when receiving a new message.

#### **Signature settings**

- **Edit signature:** Edit your signature.
- **Add signature:** Create a new signature.

## **Using Email**

Tap the **Home Key >** . You can enter the Email Screen to setup your Email account and exchange Emails.

## **Creating an Email account**

1. Enter your Email address and password, then tap **Next** when you enter the Email Screen for the first time.

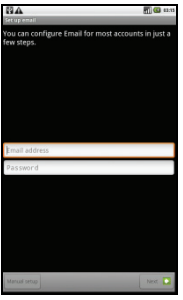

- 2. Select the type of your account and tap **Next**.
- 3. Edit the incoming server settings and then tap **Next/Next [Check]**. If you tap **Next [Check]**, your device will check the incoming server settings and finish the setup automatically. If you are notified that setup could not be finished, you might need to correct some settings to finish it. If there is any problem, please contact your mobile service

provider and Email service provider.

- 4. Edit the outgoing server settings and tap **Next/Next [Check]**. If you tap **Next [Check]**, your device will check the outgoing server settings and finish the setup automatically.
- 5. Set the Email checking frequency, select whether to use this account by default or be notified when Email arrives, and then tap **Next**.
- 6. Give your account a name and set a name displayed on outgoing message, and then tap **Done**.

## **Composing and sending an Email**

After creating an Email account, you can compose and send Email messages.

- 1. Tap the **Menu Key > Compose** from the Email Screen.
- 2. Tap the **To** field and enter the recipient's address.

When you enter the address, the matching addresses saved in your **Contacts** will be displayed. You can tap the recipient from the list.

### **Tips:**

You can also tap the **Menu Key > Add Cc/Bcc** to add recipients.

- 3. Enter the subject and the content of your Email.
- 4. Tap **Send**.

## **Reply to or Forward an Email**

- 1. Open the Email you want to reply to or forward from Email Screen.
- 2. Tap **Reply** or the **Menu Key > Forward** to reply to/forward the Email. You can also tap **Reply all** to reply to all recipients of the Email.
- 3. Enter the contents/recipients of your Email.
- 4. Tap **Send**.

## **Email Settings**

Tap the account you want to set from the Email Screen and tap the **Menu Key > Account settings**. You can get the Email settings.

#### **General settings**

- **Account name**: Set your account name.
- **Your name**: Set the name displayed on outgoing message.
- **Email address**: View or edit the email address.
- **Use signature**: Select to use signature.
- **Signature**: Edit your signature.
- **Email check frequency**: Set the email checking frequency.
- **Power-saving mode**: Enable the email synchronization time intelligent adjustment.
- **Default account**: Select the check box to send email from this account by default.
- **Sync deleted message**: Synchronize deleted message by server. **Notification settings**
- **Email notifications**: Select to be notified in status bar when Email arrives.
- **Select ringtone**: Select the ringtone for incoming Email notification.

• **Vibrate**: Select to be notified by vibration with ringtones when Email arrives.

#### **Server settings**

- **Incoming settings**: Set the incoming server settings.
- **Outgoing settings**: Set the outgoing server settings.

# **Getting Connected**

## **Connecting to the Internet**

Your device's networking capabilities allow you to access the Internet or your corporate network.

## **Ways of Connecting to the Internet**

You can use the default connection settings to connect to the Internet through your mobile network (GPRS/3G/EDGE), or Wi-Fi.

## **GPRS/3G/EDGE**

Use **GPRS**/**3G**/**EDGE** to connect to the Internet and to send and receive MMS/Email messages on your Reliance 3G Tab. You will need a data plan to use your wireless service provider's GPRS/3G/EDGE network. Check with your wireless service provider for GPRS/3G/EDGE rates. If the GPRS/3G/EDGE settings are not pre-configured on your device, contact your operator for the parameters. Do not change the settings as this may cause services to stop working.

### **Add a new GPRS/3G/EDGE connection**

Before you begin, get the following information from your service provider:

- Access Point Name (APN)
- Your user name and password if needed.
- Server IP and the port number if the network uses a proxy server.
- 1. Tap the **Home Key > > Settings > Wireless & networks > Mobile networks > Access Point Names**.
- 2. Tap the **Menu Key > New APN.**
- 3. Tap **Name** to enter you APN name (You can name it as you like).
- 4. Tap **APN** to enter the APN you want to add.
- 5. Tap **Proxy** and **Port** to enter the Server IP and port if the network uses a proxy server.
- 6. Tap and enter **Username** and **Password** (If there is no User name and Password, leave them blank).
- 7. Tap and enter **APN type** if needed.

8. Tap the **Menu Key > Save** to complete.

#### **Notes:**

If you want to set the APN to default settings, tap the **Menu Key > Reset to default**.

## **Wi-Fi**

Wi-Fi provides wireless Internet access.

## **Turn on Wi-Fi**

- 1. Tap the **Home Key > > Settings > Wireless & networks.**
- 2. Select the **Wi-Fi** check box to turn Wi-Fi on.

## **Add a Wi-Fi network**

1. Tap the **Home Key >**  $\mathbb{H}$  **> Settings > Wireless & networks > Wi-Fi settings.** 

The Wi-Fi network names and security settings (open network or secured network) of detected Wi-Fi networks are displayed in the **Wi-Fi networks** section.

2. Tap a network to connect.

 $\blacktriangleright$  If you select an open network, you will be automatically connected to the network.

 $\blacktriangleright$  If you select a secured network, you will need to input the wireless password.

#### **Check the Wi-Fi network status**

You can check the Wi-Fi network status from the status bar and wireless controls.

- 1. Check the  $\overline{\mathbf{a}}$  icon in the status har.
- 2 Tap the **Home Key >**  $\blacksquare$  **> Settings > Wireless & networks > Wi-Fi settings**, then tap the wireless network that the device is currently connected to.

You can check the network status from the pop-up window.

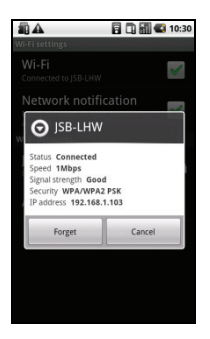

## **Using Browser**

You can use your Browser to browse most of the websites. Your Reliance 3G Tab will automatically create an EDGE or GPRS/3G connection for you while browsing web pages.

## **Opening Browser**

Tap the **Home Key >**  $\mathbf{H}$  **> Browser** to start this function.

## **Opening Web Pages**

In **Browser**, you can open web pages through the following ways.

- 1. Tap the address bar to enter the website you want to browse, and tap **Go**.
- 2. Tap the **Menu Key > Bookmarks** and select an item to open.
- 3. Select an item from **Most visited**/**History** tab of Bookmarks Screen.

## **Browsing Options**

When browsing web pages, you can do some operations.

- 1. Tap the **Menu Key > Refresh** to refresh the page.
- 2. Tap the **Menu Key > More > Forward** to go to the next page.
- 3. Tap the **Menu Key > More > Add bookmark** to set the current page as bookmark.
- 4. Tap the **Menu Key > More > Find on page** to enter the search item to view the search result.
- 5. Tap the **Menu Key > More > Select text** and slide your on the page to select the text you want to copy.

Your Reliance 3G Tab automatically copies the selected text to the clipboard.

- 6. Tap the **Menu Key > More > Page info** to view the page information.
- 7. Tap the **Menu Key > More > Share page** to send the page by **Bluetooth**, **Email**, **Gmail**, or **Messages**, etc.
- 8. Tap the **Menu Key > More > Downloads** to view the download information.
- 9. Tap the **Menu Key > More > Settings** to set the browser.
- 10. Rotate your device sideways to view the landscape Browser Screen if you select the **Auto-rotate screen** check box in **Display settings** by tapping **Home Key > > Settings > Display**.

### **Open a new browser window**

- 1. Tap the **Menu Key > New window** to open a new browser window in browser.
- 2. Tap the address bar to enter the website you want to browse.

### **Switch between different browser windows**

If you have more than one browser window opened, you can switch between these windows.

1. Tap the **Menu Key > Windows** to view all the windows you opened.

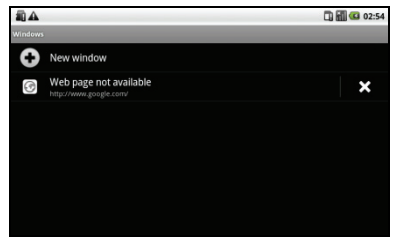

2. Tap the page you want to browse.

**Tips:** 

You can also tap  $\mathbf{\hat{x}}$  to close a window.

## **Open links in web pages**

- 1. Open a web page that contains a link.
- 2. Tap a link to open the page.

You can also hold on the link to open the shortcut menu:

- ▶ Open: Open the web page.
- **Open in new window**: Open the web page in a new window.
- **EXECUTE:** Bookmark link: Save the link to your **Bookmarks**.
- ► Save link: Download the linked web page to your Reliance 3G Tab.
- f **Share link**: Send the link by **Bluetooth**, **Email**, **Gmail**, or **Messages**.
- ► Copy link URL: Copy the link to the clipboard.

### **Download applications from web pages**

- 1. Open a web page that contains an application link.
- 2. Tap the link or hold on the link and select **Save link** to download the application to your Reliance 3G Tab.

#### **Notes:**

Downloaded applications are saved in your microSD card.

## **Using Bookmarks**

You can save your frequently-used pages as bookmarks on your Reliance 3G Tab.

### **Add a new bookmark**

- 1. Open a web page.
- 2. Tap the **Menu Key > Bookmarks**.
- 3. Tap **Add**.
- 4. Enter a name of the bookmark and tap **OK**.

## **Edit a bookmark**

- 1. Open a Browser window.
- 2. Tap the **Menu Key > Bookmarks**.
- 3. Select an item you want to edit and hold on it until the shortcut menu pops up.
- 4. Select **Edit bookmark**.
- 5. Edit the name or location, and then tap **OK** to save it.

### **Delete a bookmark**

- 1. Open a Browser window.
- 2. Tap the **Menu Key > Bookmarks**.
- 3. Select an item you want to delete and hold on it until the shortcut menu pops up.
- 4. Select **Delete bookmark** and tap **OK** to confirm the deletion.

## **Browser Settings**

You can set the Browser text size, home page etc. by tapping the **Menu** 

**Key > More > Settings** from a browser window.

#### **Page content settings**

- **Text size**: Adjust the browser text size.
- **Default zoom**: Set the browser default zoom.
- **Open pages in overview**: Select to show overview of newly opened pages.
- **Text encoding**: Select a text encoding type.
- **Block pop-up windows**: Select to block pop-up windows.
- **Load images**: Select to show the images of web pages.
- **Auto-fit pages**: Select to format the web pages to fit the screen.
- **Landscape-only display**: Display the web pages only in landscape screen orientation.
- **Enable JavaScript**: Select to enable JavaScript.
- **Enable plug-ins**: Select to enable plug-ins.
- **Open in background**: Select to open new windows behind the current one.

• **Set home page**: Select to edit the home page web site.

#### **Privacy settings**

- **Clear cache**: Delete all the cached page contents.
- **Clear history**: Clear the browser navigation history.
- **Accept cookies**: Select to allow sites to save and read cookies.
- **Clear all cookie data**: Clear the browser cookies.
- **Remember form data**: Select to remember the data you type in forms for later use.
- **Clear form data**: Clear the saved form data.
- **Enable location**: Select to allow sites to request access to your location.
- **Clear location access**: Select to clear access for all websites.

### **Security settings**

- **Remember passwords**: Select to save usernames and passwords for web sites.
- **Clear passwords**: Clear the saved passwords.

• **Show security warnings**: Select to show warnings if there is a problem with a site's security.

#### **Advanced settings**

- **Website settings**: View advanced settings for individual websites. Only available for some websites.
- **Reset to default**: Clear all browser data and reset all settings to default.

## **Bluetooth**

Bluetooth is a short-range wireless communication technology. Wireless devices with Bluetooth capabilities can exchange information within a distance of about 10 meters without any physical connection. The Bluetooth devices must be paired before the communication is performed.

## **Turning on/off Bluetooth**

1. Tap the **Home Key > > Settings > Wireless & networks**.

2. Select the **Bluetooth** check box to turn Bluetooth on.

The  $\Box$  icon will be displayed in the status bar. If you want to turn Bluetooth off, clear the **Bluetooth** check box.

#### **Notes:**

By default, Bluetooth is turned off. If you turn it on, and then turn off your device, Bluetooth is also turned off. When you turn on your device again, Bluetooth turns on automatically.

## **Making your device visible**

Other devices with Bluetooth capabilities can detect your Reliance 3G Tab, establish a partnership, or use a Bluetooth service.

- 1. Tap the **Home Key > > Settings > Wireless & networks > Bluetooth settings**.
- 2. Select the **Bluetooth** check box if needed.
- 3. Select the **Discoverable** check box to make your device visible.

## **Change your device name**

- 1. Tap the **Home Key >**  $\mathbf{H}$  **> Settings > Wireless & networks > Bluetooth settings**.
- 2. Select the **Bluetooth** check box if needed.
- 3. Tap **Device name**.
- 4. Enter the name and tap **OK**.

## **Pair with another Bluetooth device**

You can pair your device with another device that has Bluetooth capabilities. Once you do this, the two devices must have Bluetooth turned on but do not need to be visible for you to exchange information between them.

- 1. Tap the **Home Key > > Settings > Wireless & networks > Bluetooth settings**.
- 2. Tap **Scan for devices**.

Your Reliance 3G Tab will display all reachable Bluetooth devices in

#### the **Bluetooth devices** section.

- 3. Tap the device you want to pair with.
- 4. If necessary, type your PIN to pair and tap **OK**.

**Tips:** The same PIN should be entered on the other device.

# **Experiencing Multimedia**

## **Camera**

Your Reliance 3G Tab comes with cameras that let you capture sharp pictures.

## **Opening Camera**

Tap the **Home Key >**  $\mathbb{H}$  **> Camera** to open the camera.

You can switch the camera between front and back.

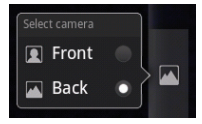

#### **Notes:**

You can switch from the camera to the camcorder quickly: Drag the switch up/right.
# **Taking Pictures**

Aim the camera at the subject and then tap  $\Box$  to take the shot.

 $\triangleright$  Tap the picture at the bottom of right corner (portrait mode) of your Camera Screen to view the picture just captured.

► Tap the **Menu Key > Gallery** to view all of your pictures.

# **Camera Settings**

Tap  $\bullet$  in the camera screen to adjust the camera settings.

- **Exposure:** Tap to adjust the exposure in the range of **+2** to **-2**.
- **Picture size**: Tap to select the size (in pixels) of your captured pictures.
- **Picture quality**: Tap to adjust the picture quality.
- **Color effect**: Tap to select the picture effect.
- **Select ISO**: Tap to set the ISO level, or set it back to Auto. Higher ISO numbers are better for taking pictures in low light conditions.
- **Anti Banding**: Select to adjust preview images automatically or for specified AC frequencies, in order to avoid striate previews caused by interference.
- **Saturation**: Tap to adjust the saturation.
- **Contrast**: Tap to adjust the contrast. Higher contrast ratio enables you to easily see the sharp colors of blue, red or green against any black color.
- **Sharpness**: Tap to adjust the saturation.
- **Camera settings**: Restore the camera settings to default.

Tap  $\circledast$  to select to record location in picture data.

Tap **ove** to adjust the white balance. White balance enables the camera to capture colors more accurately by adjusting to the current lighting environment.

Tap **Zoom ( )** to zoom in or zoom out the image.

#### **Notes:**

Zoom in/out and picture size settings are available with back Camera.

The settings for front and back camera may differ accordingly.

# **Camcorder**

Camcorder enables you to shoot video clips.

# **Opening Camcorder**

Tap the **Home Key** > **> Camcorder** to open the camcorder. **Notes:**

You can switch from the camcorder to the camera quickly:

 $\triangleright$  Drag the  $\triangleright$   $\bigcirc$   $\bigcirc$   $\blacksquare$  switch down/left.

# **Shooting Videos**

- 1. Tap  $\odot$  to start shooting.
- 2. Tap  $\bigcirc$  to stop shooting.

#### **Notes:**

 $\blacktriangleright$  Tap the picture at the bottom of right corner (portrait mode) of your

camcorder screen to view the video clip just shot.

► Tap the **Menu Key > Gallery** to view all of your video clips.

# **Video Settings**

Tap  $\bigcirc$  in the camera screen to adjust the camcorder settings.

- **Color effect**: Tap to select the picture effect.
- **Video quality**: Select the video quality type.
- **Video Encoder**: Select the video encoder type.
- **Audio Encoder**: Select the audio encoder type.
- **Video duration**: Tap to set the video duration.
- **Camera settings**: Restore the camcorder settings to default.

Tap  $\infty$  to adjust the white balance. White balance enables the camera to capture colors more accurately by adjusting to the current lighting environment.

Tap  $\bullet$  to select the video quality.

# **FM Radio**

With the FM Radio, you can search for radio channels, listen to them, and save them on your device. Note that the quality of the radio broadcast depends on the coverage of the radio station in that particular area. The wired headset works as an antenna, so always connect the headset when using the radio. When you receive an incoming call while listening to the radio, the radio will be turned off during the call.

## **Opening FM Radio**

You need to insert a headset to your Reliance 3G Tab before opening the FM radio.

Tap the **Home Key** > **> FM Radio** to open the FM radio.

After opening the FM radio, you will see the  $\blacksquare$  icon in the status bar.

## **Listening to FM Radio**

1. Tap  $\boxed{\triangle}$  or  $\boxed{\triangleright}$  to scan for channels automatically.

- 2. Tap the **Menu Key > Adjust**, and then tap  $\pm$  / $\pm$  to fine tune the frequency by +/–0.1 MHz manually.
- 3. Hold on a frequency until a red box appears on the screen, and then drag it to the box to save the frequency.

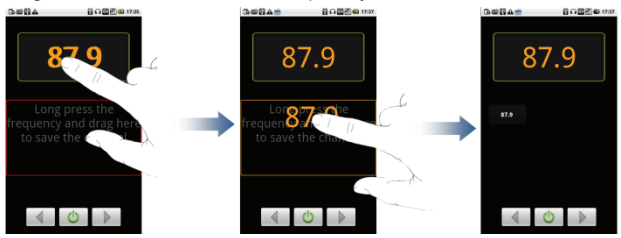

- 4. Press the **Volume Keys** to adjust the volume.
- 5. Tap the **Menu Key > Sleep** to set the FM radio sleep timer.
- 6. Tap  $\bullet$  to turn off the FM radio.

# **Music**

You can play digital audio files from your memory card in **Music**.

# **Opening Music**

You need to copy the audio files you want to play to your memory card first.

- 1. Tap the **Home Key** > **> Music** to open Music Screen.
- 2. Select a file to open.

# **Playing Music**

- 1. Tap Artists/Albums/Songs/Playlists to get the songs you want to play.
- 2. Tap a song from the list to start playing.

#### **Notes:**

Press the **Volume Keys** to adjust the volume.

# **Creating Playlists**

You can create some playlists to organize your music files.

- 1. Select a music file you want to add to a new playlist.
- 2. Tap and hold on the file until a shortcut menu pops up.
- 3. Tap **Add to playlist.**
- 4. Tap **New**.
- 5. Enter the playlist name and tap **Save**.

The playlist is created and the file you selected is added to the playlist.

# **Managing Your Playlists**

- 1. Tap **Playlists** from the Music Screen to view all playlists.
- 2. Hold on the playlist you want to play or edit until a shortcut menu pops up.
	- i. Tap **Play** to play the playlist.
	- ii. Tap **Delete** to delete the playlist.

iii. Tap **Rename** to edit the playlist name.

#### **Add songs to your playlist**

- 1. Open the folder where the song you want to add to a playlist is.
- 2. Hold on the song until a shortcut menu pops up.
- 3. Select **Add to playlist.**
- 4. Select a playlist from the list.

# **Setting a Song as Ringtone**

- 1. Open the folder where the song you want to set as ringtone is.
- 2. Hold on the song until a shortcut menu pops up.
- 3. Select **Use as phone ringtone.**

#### **Tips:**

You can also set a song as ringtone when you are playing it by tapping the **Menu Key > Use as ringtone**.

# **Videos**

You can use **Videos** to play your video files.

# **Opening Videos**

Tap the **Home Key >**  $\mathbf{H}$  **> Videos** to open the video player.

Your device will show you all video files saved on your memory card.

# **Playing Videos**

Copy the video file to your memory card before playing it.

- 1. Tap the video file you want to play from the Videos Screen.
- 2. Tap on the screen to show the control bar. You can pause, rewind, fast forward, or jump to any part of the video with the time bar.

# **Gallery**

**Gallery** helps you view pictures and play back videos. For pictures, you can also do some basic editing tasks. For instance, set them as your

wallpaper or contact icon, and share with your friends.

#### **Notes:**

Tablet default video player can only support video formats like MP4, 3GP, M4V. To play media files of other video formats, please download other video player for example Rock player from Android Market.

# **Sound Recorder**

**Sound Recorder** enables you to record your voice memos that you can set as ringtone.

# **Opening Sound Recorder**

Tap the **Home Key >**  $\mathbb{H}$  **> Sound Recorder** to open the sound recorder.

**Notes:** You need to install a memory card to use Sound Recorder.

## **Record Your Memo**

1. Get the microphone near to your mouth.

- 1. Tap  $\bullet$  to start recording.
- 2. Tap  $\Box$  to stop recording.
- 3. Tap  $\Box$  to play back the voice recording.
- 4. Tap **OK** to save the voice recording, or tap **Discard** to discard the recording.

#### **Notes:**

You can find your recordings in **Home Key >**  $\mathbb{H}$  **> Music > Playlists > My recordings**. If you want to set a recording as ringtone, hold the recording and select **Use as phone ringtone** from the pop-up shortcut menu.

# **Google Applications**

# **Signing In to Your Google Account**

Signing in to your Google Account enables you to synchronize Gmail, Calendar, web album, and contacts between your device and the web.

- 1. Tap a Google application, such as **Talk**.
- 2. Read the instructions and tap **Next**.
- 3. Tap **Sign in** if you have a Google account. Enter your user name and password, and then tap **Sign in**.

Tap **Create** if you do not have a Google account.

# **Using Gmail**

Gmail is Google's web-based email service. Gmail is configured when you sign in to your Google account. Depending on your synchronization settings, Gmail on your Reliance 3G Tab is automatically synchronized with your Gmail account on the web.

# **Open Gmail**

Tap the **Home Key >**  $\mathbf{F}$  **> Gmail.** 

# **Creating and sending an gmail**

- 1. In the Inbox, press the **Menu Key** and then tap **Compose**.
- 2. Enter the message recipient's email address in the **To** field. If you are sending the email to several recipients, separate the email addresses with a comma. You can add as many message recipients as you want.
- 3. Enter the email subject, and then compose your email.
- 4. After composing your email, tap the **Menu Key > Send**.

# **Using Google Calendar**

Tap the **Home Key >**  $\mathbb{H}$  **> Calendar** to use Google Calendar, Google's time management application. You can use the calendar to schedule appointments, including meetings and other events. Your

appointments will be displayed on the screen as are scheduled. All your appointments are synchronized to your Google account, which enables you to share your schedule, get your entire calendar on the go, and receive Email reminder for your upcoming events.

# **Using Google Talk**

Google Talk is Google's instant messaging program, which enables you to communicate with other people that also use Google Talk.

# **Opening Google Talk**

Tap the **Home Key > > Talk**.

# **Adding a new friend**

You can only add people who have a Google account.

- 1. In the Friends list, press the **Menu Key > Add friend**.
- 2. Enter the Google Talk instant messaging ID or Google email address of the friend you want to add.

# **Viewing and accepting an invitation**

- 1. In the Friends list, press the **Menu Key > Invites**. All chat invitations you have sent or received are listed on the pending invitations screen.
- 2. Tap a received pending invitation, and then tap **Accept** or **Decline**.

# **Starting a chat**

- 1. Tap a friend in the Friends list.
- 2. Chat with your friend by entering text using the on-screen keyboard.
- 3. After entering your message, tap **Send**.

# **Settings**

# **Basic Settings**

## **Setting the Time and Date**

- 1. Tap the **Home Key > Menu Key > Settings > Date & time.**
- 2. Clear the **Automatic** check box if you want to set time and date by yourself.
- 3. Configure the time and date settings:
	- Tap **Set date**. Adjust the date, and tap **Set** to save it.
	- Tap **Select time zone** and tap the area where you are.
	- Tap **Set time**. Adjust the time, and tap **Set** to save it.
	- Tap the check box behind **Use 24–hour format** to change the time format.
	- Tap **Select date format** and select the type you like.

# **Display Settings**

By tapping the **Home Key > Menu Key > Settings > Display**, you can configure the display settings, such as brightness, auto-rotate screen, animation, and screen timeout.

#### **Adjust the screen brightness**

- 1. Tap **Brightness**.
- 2. Adjust the brightness and tap **OK**.

#### **Adjust the delay before the screen turns off**

- 1. Tap **Screen timeout**.
- 2. Select the time from the list.

#### **Switch the screen orientation automatically**

You can select to switch your screen orientation to landscape or portrait mode automatically when rotating your Reliance 3G Tab.

Select the **Auto-rotate screen** check box.

### **Show animation when opening/closing windows**

You can select to show an animation when opening or closing windows.

- 1. Tap **Animation**.
- 2. Select the animation type you'd like to use.

If you want to disable this function, select **No animations**.

# **Sound Settings**

By tapping the **Home Key > Menu Key > Settings > Sound**, you can configure the sound settings, such as ringtones and notifications.

### **Set the ringtone**

- 1. Tap **Phone ringtone** in **Incoming calls** section.
- 2. Select the ringtone you want to use from the pop-up list.

#### **Tips:**

You can also set an audio file as the ringtone while browsing the music list.

- 1. Open the songs list by tapping the **Home Key >**  $\mathbb{H}$  **> Music > Songs**.
- 2. Hold the song you like until the shortcut menu pops up.
- 3. Select **Use as phone ringtone.**

### **Set the default notification ringtone**

- 1. Select **Notification ringtone** in **Notifications** section.
- 2. Scroll the ringtone list and select one to set as the default notification ringtone.
- 3. Tap **OK** to save.

#### **Switch your device to silent mode**

Select the **Silent mode** check box in **General** section.

The silent icon  $\mathbb{R}^n$  will appear in the status bar.

#### **Switch your device to vibration mode**

Tap **Vibrate** and select vibration mode in the **General** section.

If your Reliance 3G Tab is already in silent mode, the vibration icon  $\mathbb{Q}$ 

will appear in the status bar.

#### **Enable the haptic feedback**

You can get the vibration feedback while pressing the soft keys and on certain UI interfaces if you have enabled haptic feedback.

- 1 Tap the **Home Key >**  $\mathbb{H}$  **> Settings > Sound.**
- 2. Select the **Haptic feedback** check box.

### **Adjust the ringtone, media and alarm volume**

If you want to set the ringer volume, make sure your device is not in silent mode.

1. Tap **Volume** in the **General** section.

2. Adjust the **Ringtone**, **Media** and **Alarm** volume and tap **OK** to save. **Tips:** 

You can adjust the ringer volume quickly by pressing the **Volume Keys** from any screen.

#### **Notes:**

If you want to adjust the notification volume together with ringer volume, select the **Use incoming call volume for notifications** check box.

#### **Enable the touch tones**

You can set your Reliance 3G Tab to play tones when touching the keys of Dialer.

Select the **Audible touch tones** check box in the **Feedback** section.

#### **Enable the screen selection tones**

You can set your Reliance 3G Tab to play sound while making a selection by touching the screen.

Select the **Audible selection** check box in the **Feedback** section.

#### **Enable Dolby Mobile**

You can enable Dolby Mobile for better sound quality.

When Dolby Mobile is on, you can tap the **Menu Key > Dolby Mobile Settings** to select a music mode when playing the music track.

# **Language Settings**

You can change the system language of your device.

### **Change the language of your operating system**

- 1. Tap the **Home Key > > Settings > Language & keyboard > Select language.**
- 2. Select a language from the locale list to set it as the system language.

# **Mobile Network Services**

The GSM and WCDMA services are supported by your device. You can configure the network settings according to your phone service.

### **Enable data roaming**

- 1. Tap the **Home Key > > Settings > Wireless & networks > Mobile networks.**
- 2. Select the **Data roaming** check box to enable data roaming.

#### **Switch the network mode**

- 1. Tap the **Home Key > > Settings > Wireless & networks > Mobile networks > Network Mode.**
- 2. Select **GSM/WCDMA auto**, **WCDMA only**, or **GSM only** to switch the network mode.

#### **Set the Access Point Names**

You can use the default Access Point Names (APN) to connect to the internet. If you want to add a new APN, please contact your network operator to get detailed information.

- 1. Tap the **Home Key > > Settings > Wireless & networks > Mobile networks > Access Point Names.**
- 2. Tap the **Menu Key > New APN.**
- *3.* Set the necessary parameters (see *Getting Connected -> Connecting to the Internet -> GPRS/3G/Edge -> Add a new GPRS/3G/EDGE connection.)*
- 4. Tap the **Menu Key > Save**.

# **Connection with Windows**

- 1. Insert the USB connector to the USB port of your PC.
- 2. Your PC system will automatically detect and recognize the new hardware and the installation program will start automatically after a few seconds.

#### **Notes:**

If it can not install automatically, please go to " **MY COMPUTER**", open "**pcsuite**" , click "**ZTE\_Handset\_USB\_Driver.exe**" .

# **Sharing mobile data connection**

You can share your phone's mobile data connection with a single computer via a USB cable: USB tethering. You can also share your phone's data connection with at least five devices at once, by turning your phone into a portable Wi-Fi hotspot.

When your phone is sharing its data connection, an icon appears in the Status bar and as an ongoing notification in the Notifications panel.

**USB** tethering activated

**Portable Wi-Fi hotspot activated** 

**USB tethering & Portable Wi-Fi hotspot activated** 

#### **Tips:**

**Help** offers a dialog with information about USB tethering and portable Wi-Fi hotspots as well as information about where to learn more.

Visit android.com/tether for the latest information about tethering and portable hotspot, including supported operating systems and other details.

### **USB tethering**

- 1. Use the USB cable that came with your phone to connect your phone to your computer.
- 2. Tap the **Home Key >**  $\mathbb{H}$  **> Settings > Wireless & networks > Tethering & portable hotspot**.

3. Activate **USB tethering** to share your phone's mobile network data

connection with your computer via USB connection with P displaying in the status bar.

*4.* Deactivate **USB tethering** to finish sharing data connection or disconnect the USB cable.

**Tips:** 

If your computer is running Windows 7, you typically don't need to prepare your computer for tethering. But if you're running an earlier version of Windows or another operating system. For the most current information about which operating systems support USB tethering and how to configure them, visit android.com/tether.

You can't share your phone's data connection and USB storage or SD card (depending on your phone) via USB at the same time. If you are using your USB connection to copy files to or from your computer, you must disconnect.

### **Tethering & portable hotspot**

- 1. Tap the **Home Key > > Settings > Wireless & networks > Tethering & portable hotspot**.
- 2. Activate **Portable Wi-Fi hotspot** to share your phone's mobile

network data connection as a portable Wi-Fi hotspot with displaying in the status bar.

3. Deactivate **Portable Wi-Fi hotspot** to finish sharing data connection via Wi-Fi.

#### **Tethering & portable hotspot settings**

You can tap **Portable Wi-Fi hotspot settings** to turn the hotspot on and off and to set SSID (the name of phone's Wi-Fi network broadcasted) and secure the Wi-Fi network.

- 1. Tap the **Home Key >**  $\mathbf{H}$  **> Settings > Wireless & networks > Tethering & portable hotspot**.
- 2. Activate **Portable Wi-Fi hotspot.**
- 3. Tap **Configure Wi-Fi hotspot**. In the hotspot dialog, you can change the SSID (network name) that

other computers see when scanning for Wi-Fi networks.

You can also tap the Security menu to configure the network with Wi-Fi Protected Access 2 (WPA2) security, with a preshared key (PSK).

If you tap the WPA2 PSK security option, a password field is added to the Configure Wi-Fi hotspot dialog. If you enter a password, you will need to enter that password when you connect to the phone's hotspot with a computer or other device. Or touch Open in the Security menu to remove security from your Wi-Fi network.

4. Tap **Save** to confirm.

**Note:** Please enable data services to use tethering features.

# **Security Settings**

You can protect your device and SIM card from unauthorized use.

## **Protecting Your Reliance 3G Tab with a Screen Lock**

#### **Set the screen unlock pattern**

You can protect your Reliance 3G Tab from unauthorized use by creating

a personal screen unlock pattern.

- 1. Tap the **Home Key > > Settings > Location & security > Set up screen lock**.
- 2. Tap **Pattern**.
- 3. Read the instructions and tap **Next**.
- 4. Watch the example pattern and tap **Next**.
- 5. Draw your own pattern and tap **Continue**.

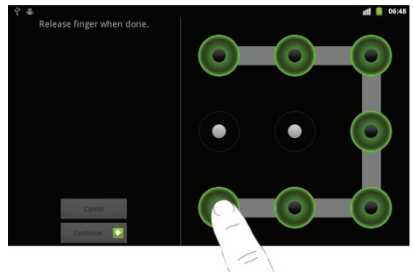

6. Draw the pattern again and tap **Confirm**.

#### **Lock the screen**

Press the **Power Key** to lock the screen.

#### **Unlock the screen with a pattern**

- 1. Press the **Power Key**.
- 2. Draw the pattern you set to unlock the screen.

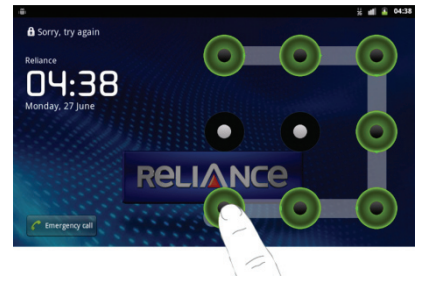

If you make a mistake, your Reliance 3G Tab will ask you to try again.

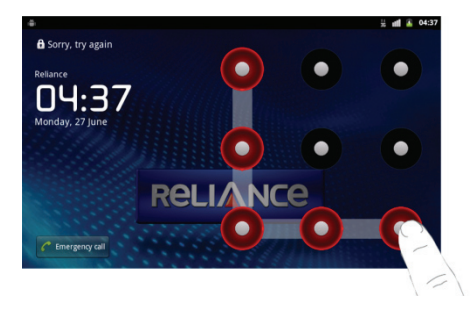

### **Protecting Your SIM Card with a PIN**

You can set the PIN password to prevent others from using the SIM function. The initial PIN code is provided by your service operator.

- 1. Tap the **Home Key > > Settings > Location & security > Set up SIM/USIM card lock**.
- 2. Select the **Lock SIM/USIM card** check box.
- 3. Enter the PIN code and tap **OK**.

### **Change SIM PIN**

Before changing SIM PIN, you need to enable it.

- 1 Tap the Home Key > **H** > Settings > Location & security > Set up **SIM/USIM card lock**.
- 2. Tap **Change SIM/USIM PIN**.
- 3. Enter the PIN code and tap **OK**.
- 4. Enter a new PIN code and tap **OK**.
- 5. Re-enter the new PIN code and tap **OK**.

## **Setting Up Credential Storage**

You can select to allow applications to access secure certificates and

other credentials.

#### **Enable secure credentials**

- 1. Tap the **Home Key > > Settings > Location & security**.
- 2. Tap **Set password** to create a password.

**Tips:** 

You can also install encrypted certificates from microSD card by tapping **Install from SD card**.

### **Delete credentials**

- 1. Tap the **Home Key >**  $\mathbb{H}$  **> Settings > Location & security.**
- 2. Tap **Clear storage** to clear credentials.

# **Managing Memory**

# **Managing Your Memory Card**

### **View the space information**

Tap the **Home Key > > Settings > SD card & phone storage**.

You can view the **Total space**/**Available space** information in the **SD card** section.

### **Unmount your memory card**

- 1. Tap the **Home Key >**  $\mathbb{H}$  **> Settings > Storage.**
- 2. Tap **Unmount SD card**.

#### **Notes:**

The  $\Box$  icon will appear in the status bar.

#### **Erase your memory card**

- 1. Unmount your memory card.
- 2. Tap **Erase SD card**.

3. Tap **Erase SD card** to confirm.

### **Managing Internal Storage**

#### **View the phone space information**

- 1. Tap the **Home Key >**  $\mathbf{H}$  **> Settings > Storage.**
- 2. Scroll down to view the **Available space** in the **Internal phone storage** section.

## **Reset to factory settings**

- 1. Tap the **Home Key >**  $\mathbf{H}$  **> Settings > Privacy.**
- 2. Tap **Factory data reset**.
- 3. Tap **Reset phone**.
- 4. Tap **Erase everything**.
## **Application Settings**

## **Managing Applications**

You can view and manage the applications installed in your device.

#### **View the applications installed in your device**  Tap the **Home Key > > Settings > Applications > Manage applications**.

Your Reliance 3G Tab will show you the applications in a list.

#### **Allow the installation of non-Market applications**

- 1. Tap the **Home Key >**  $\mathbf{H}$  **> Settings > Applications.**
- 2. Select the **Unknown sources** check box.

#### **Install an application**

You can install an application from the Android Market by selecting the item you want to download and tap **Install**.

You can also install a non-Marketing application if you have allowed the

installation of it. Make sure that you select an application developed for your device and processor type before installing it.

- 1. Tap the **Home Key >**  $\mathbb{H}$  **> File Manager**, and open the folder where the application you want to install is.
- 2. Tap the application to start installation.
- 3. Read the installation instructions that come with the application and follow it to complete the setup.

#### **Remove an application**

You can uninstall any application that you have downloaded and installed from Android Market.

- 1. Tap the **Downloaded** tab.
- 2. Tap the application you want to uninstall, then tap **Uninstall**.
- 3. When prompted, tap **OK** to remove the application from your device.
- 4. Choose the reason for removing the application, then tap **OK**.

**Uninstall third-party applications** 

- 1. Tap the **Home Key > > Settings > Applications > Manage applications**.
- 2. Tap on the application you want to remove.
- 3. Tap **Uninstall**, and tap **OK** to confirm.

## **Other Settings**

### **Search Settings**

You can manage search settings and history by tapping the **Home Key > > Settings > Search**.

#### **Google Search Settings**

- **Show web suggestions**: Select to show suggestions from Google as you type.
- **Use My Location**: Select to use **My Location** for Google search results and other Google service.
- **Search history**: Select to show personalized search history from your Google Account.
- **Manage search history**: Manage personalized search history with your Google Account.

#### **Searchable Items Settings**

When you search for information on your Reliance 3G Tab, only the searchable items will be searched.

#### **Clear shortcuts**

Erases the list of previously chosen search results that appear as suggestions below the Google search box.

### **Speech Synthesis Settings**

You can set the text-to-speech options by tapping the **Home Key >**  $\mathbb{H}$  **> Settings > Voice input & output > Text-to-speech settings**. Before you use this function, you should install the voice data.

## **Connection with Mac OS**

1、Click  $\ge$  icon and install driver for Mac, click  $T_{\text{Theorem 2.1}}$  to start the installation.

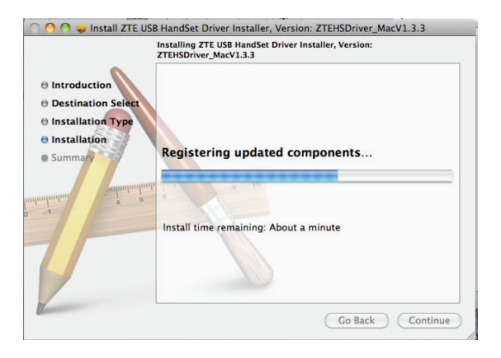

#### 、Open System Preferences and select network, then you can configure network as bellow:

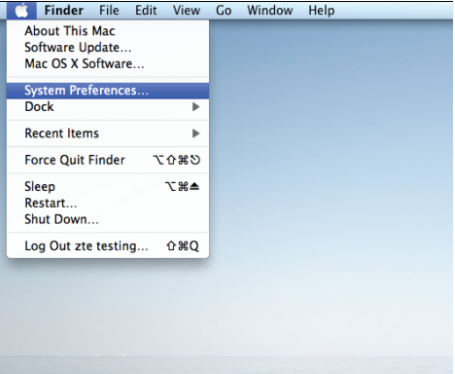

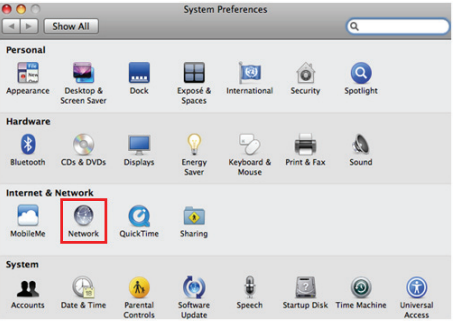

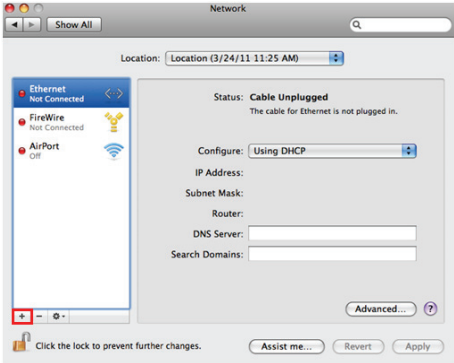

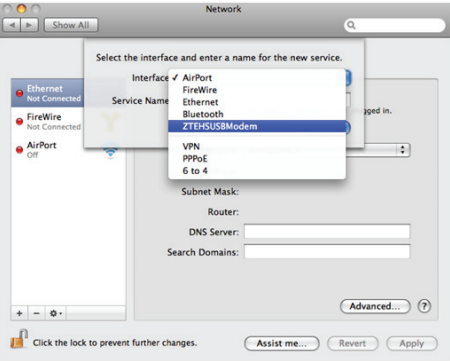

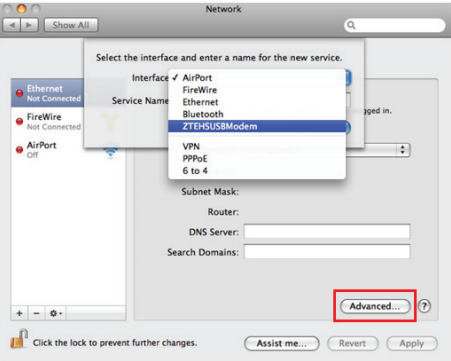

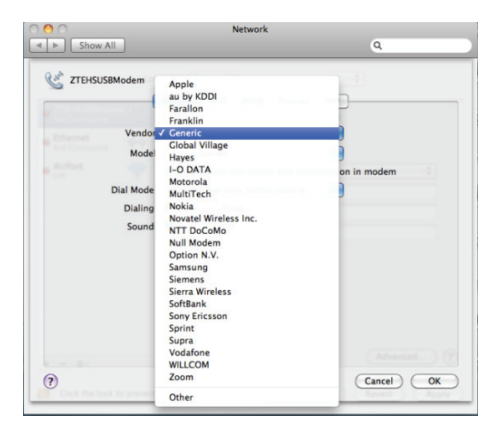

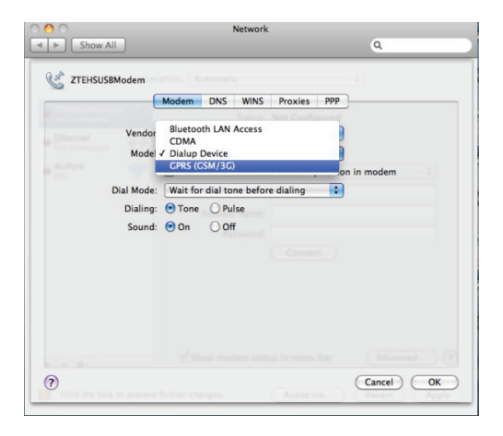

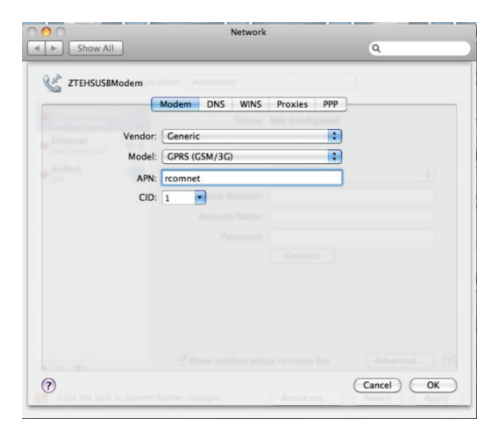

、 Click "**Apply**", then click "**Connect**" to start connect network.

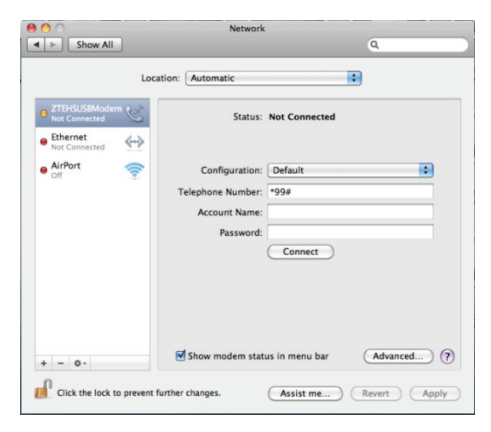

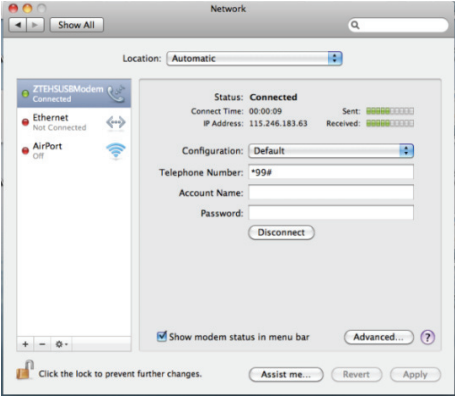

## **Other Applications**

## **Alarming**

### **Set alarms**

- 1. Tap the **Home Key >**  $\mathbf{F}$  **> Alarm**.
- 2. Tap the default alarm set to configure it or tap the **Menu Key > Add alarm** to create a new alarm.
- 3. Tap one alarm and select the **Turn on alarm** check box to enable alarm. You can edit the alarm items such as **Name**, **Time**, **Repeat**, **Snooze**, **Duration**, **Vibrate**, **Ringtone**, **Volume**, **Volume crescendo**, and **Delay**.

## **Note pad**

Note pad is used to take down some memos.

## **Calculator**

#### **Open Calculator**

Tap the **Home Key > > Calculator**.

#### **Calculator function introduction**

- 1. Enter a number.
- 2. Tap  $+/-/*/+$ .
- 3. Enter another number.
- 4. Tap =.
- 5. Tap **CLEAR** to reset the calculator.

**Tips:** 

Tap the **Menu Key > Advanced panel** to use scientific calculation.

# **R World**

R World appears on the screen only if your SIM card provides this function. To use the SIM card services, insert your SIM card into the device first.

### Tap the **Home Key >**  $\mathbb{H}$  **> R World.**

#### **R World online**

You can enjoy Reliance Value added services by using this menu.

Please enable data services in your device to use this menu

#### **Note**:

Please change Access Point Name to **R World** to use **R World**, **R Apps** etc Services placed in **Browser->Bookmarks** 

# **Task Manager**

You can use **Task Manager** to view and stop running applications.

# **Stopwatch**

- 1 Tap the **Home Key >**  $\mathbb{H}$  **> Stopwatch**.
- 2. Tap **Start** to start timing.
- 3. Tap **Pause** to pause time and tap **Resume** to continue.
- 4. Tap **Reset** to reset the stopwatch.

## **News & Weather**

You can check the weather and top news stories with **News & Weather.** 1 Tap the **Home Key >**  $\mathbb{H}$  **> News & Weather** 

## **Maps**

You use Maps to find your current location; to view real-time traffic conditions; to get detailed directions by foot, public transportation, bicycle, or car.

- 1. Tap the **Home Key >**  $\mathbb{H}$  **> Mans**.
- 2. Tap the **Search Maps** search box on the top to find the location you need.
- 3. Tap  $\sqrt{\ }$  to find the place you need.

## **Places**

Google Places helps you find all kinds of businesses near you.

- 1. Tap the **Home Key > > Settings > Location & security > Use GPS satellites**.
- 2. Tap the **Home Key >**  $\mathbf{H}$  **> Places**. Wait while you are being located. Your location, when found, is displayed at the bottom of the screen.
- 3. Select a business category and the information of that type of business near you will be displayed. You can also use the **Find places** search box on the top to find the business you need. **Note**: Tap **Add** to add new business categories.
- 4. Tap a result you are interested in and check out the details and reviews about that place. You can also see the place on Google Maps, find out how to get there, or give that business a call.

## **Navigation**

You can use **Google Navigation** to get turn-by-turn driving directions, both spoken and displayed on your screen.

- 1. Tap the **Home Key > > Settings > Location & security > Use GPS satellites**.
- 2. Tap the **Home Key >**  $\mathbb{H}$  **> Navigation**. Wait while you are being located.

Your location, when found, is displayed at the bottom of the screen.

# **Latitude**

Google's Latitude service is a social tool for sharing your location information with selected friends.

If you join Google Latitude, you can view your friends' locations on your maps and share your location and other information with them.

- 1. Tap the **Home Key >**  $\mathbf{F}$  **> Latitude.**
- 2. After signing in to your Google account, tap the **Menu Key > Join Latitude** to enable Latitude service.

Each time you launch Maps application, your location will be determined using GPS and your Latitude status will be updated. You can tap the **Menu Key > Latitude** in **Maps** or **> Latitude** to see your status as well as that of your selected friends.

In Latitude, tap the **Menu Key** to refresh the friends' status, see them on Maps, add new friends, or change privacy settings.

# **Upgrading the Software from SD card**

1. Create a new folder named "**image**" in the root directory of the SD card

2. Copy the update file "**Image.bin**" to the "**image**" folder of the SD card.

3. Go to **Settings > About phone > System updates>Storage card updates**, press the **OK** button, the system will reboot and start the upgrading automatically.

# **Specifications**

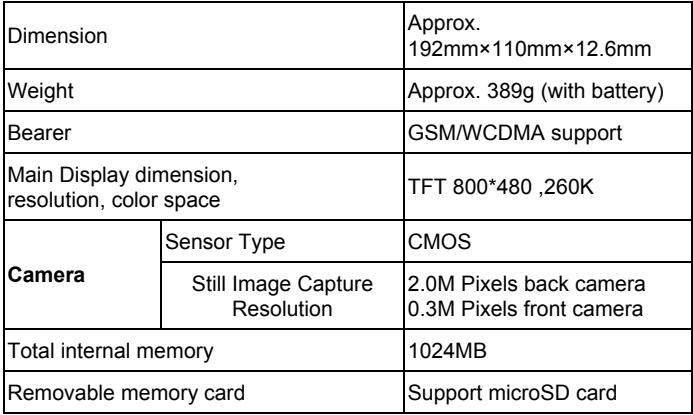

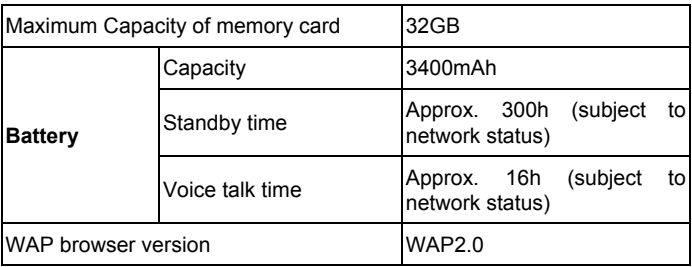

# **EC DECLARATION OF CONFORMITY**   $C$   $F$  1588 $D$

It is hereby declared that following designated product:

**Product Type:** Tablet Computer

**Model No:** Light

**Complies with** the essential protection requirements of the Radio and Telecommunication Terminal Equipment Directive (EC Directive 1999/5/EC) and the Electromagnetic Compatibility Directive (2004/108/EC). This declaration applies to all specimens manufactured identical to the samples submitted for testing/evaluation.

Assessment of compliance of the product with the requirements relating to the Radio and Telecommunication Terminal Equipment Directive (EC Directive 1999/5/EC) was performed by American TCB (Notified Body No.1588), based on the following standards:

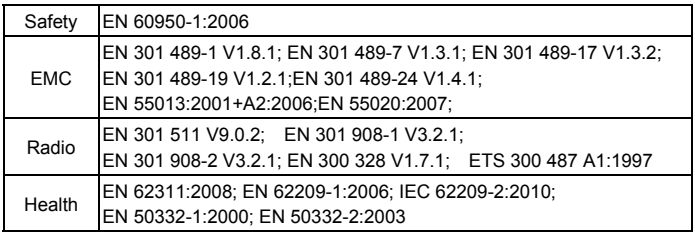

This declaration is the responsibility of the manufacturer:

ZTE Corporation

ZTE Plaza, Keji Road South, Hi-Tech, Industrial Park, Nanshan District, Shenzhen, Guangdong, 518057, P.R.China

Authorised person signing for the company:

Xu Feng Quality Director Of ZTE Corporation *Name in block letters & position in the company*  Shenzhen, 27 October 2010 *Place & date Legally valid signature <b><i>Legally valid signature*